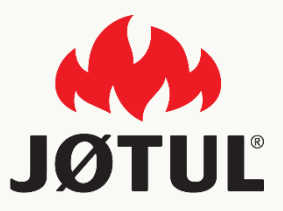

### APPLICATION MOBILE JØTUL PELLET CONTROL

Guide d'installation et configuration de l'application

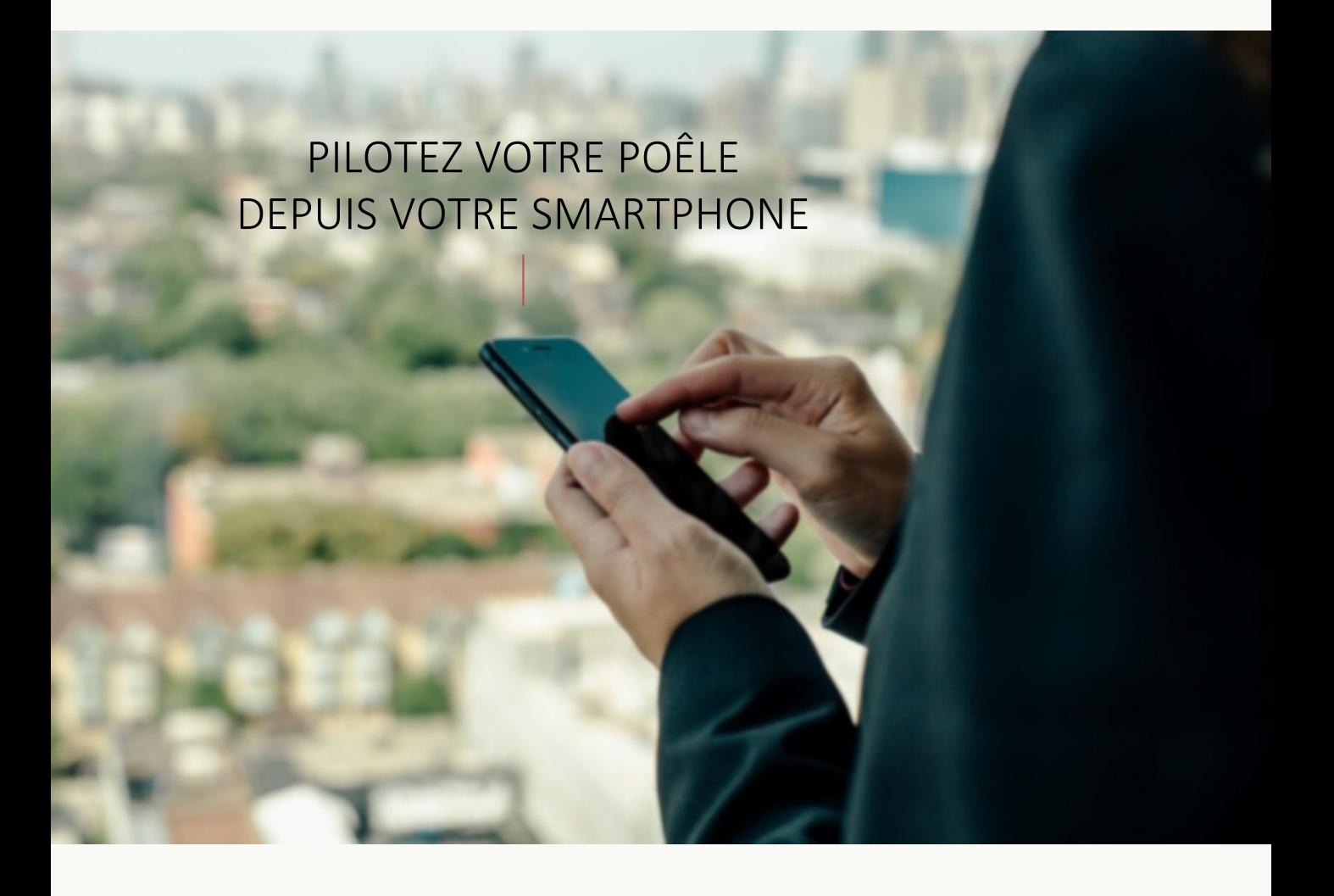

# **JØTUL PELLET CONTROL**

L'application mobile vous permet de gérer les principaux paramètres de votre poêle à granulés JØTUL via votre smartphone en toute aisance, que vous soyez chez vous ou hors de chez vous.

L'utilisation de notre application est très simple : il suffit de connecter la Connexion Box – Cbox - à votre poêle, de configurer la connexion sur votre smartphone et le tour est joué !

Suivez les étapes du guide d'utilisation jusqu'à la fin.

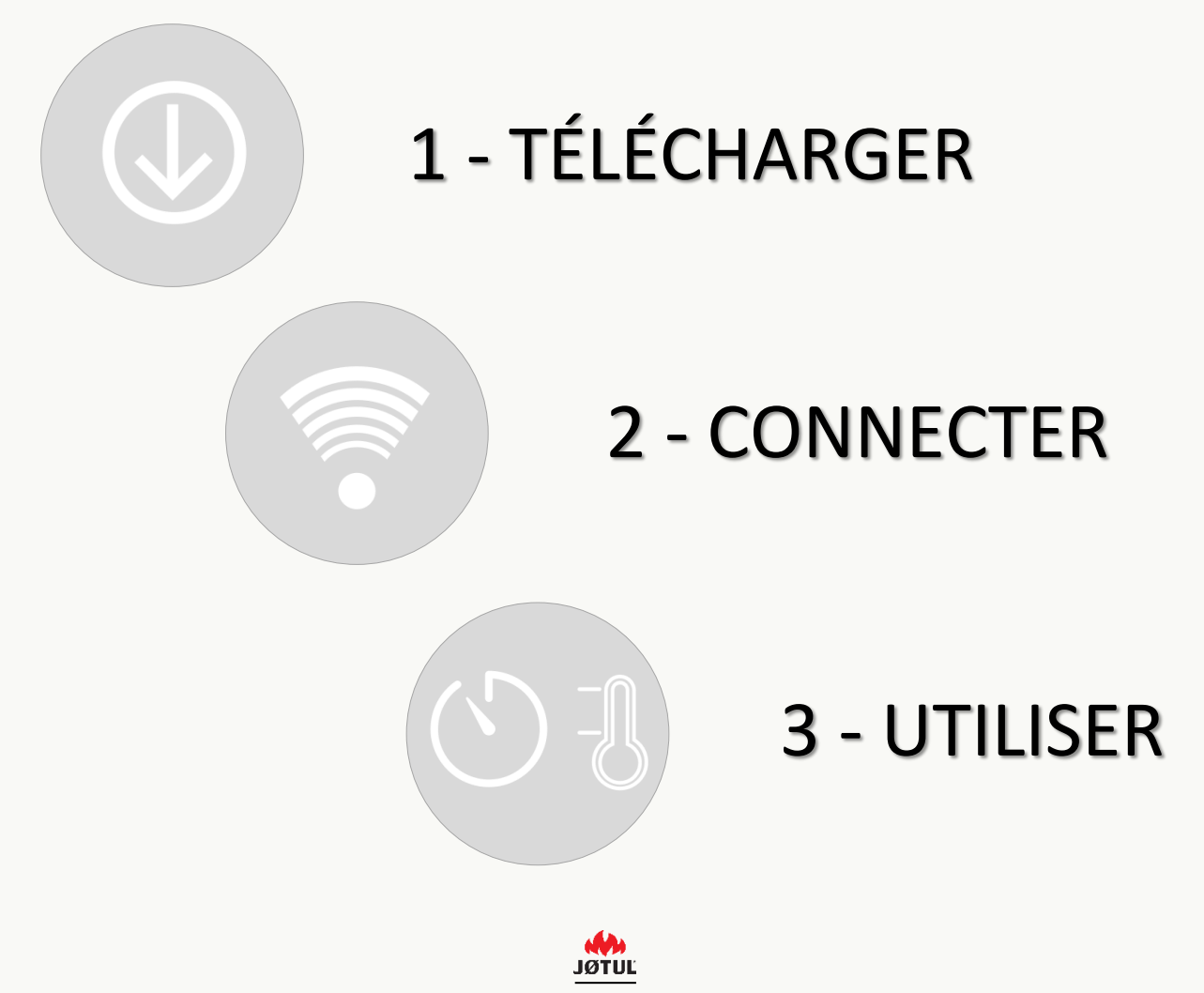

GUIDE JØTUL PELLET CONTROL – V.2.0.0

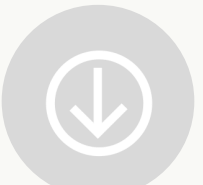

# TÉLÉCHARGER L'APPLICATION **JØTUL PELLET CONTROL**

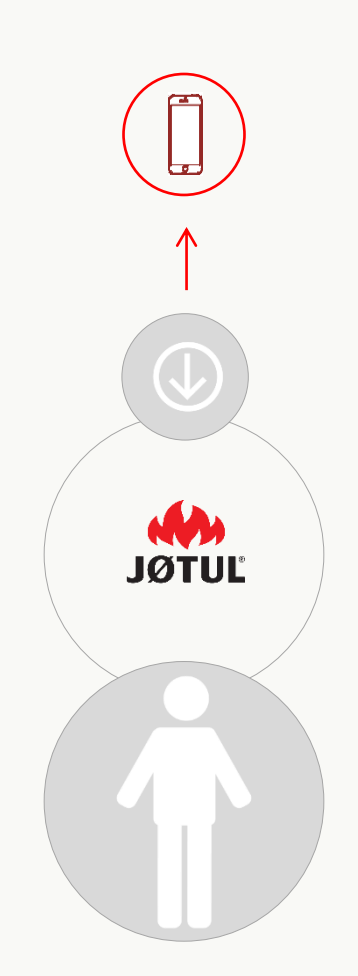

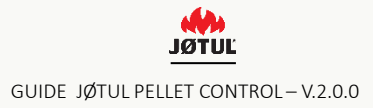

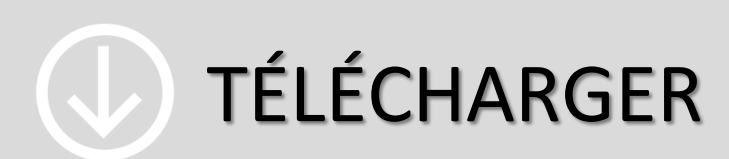

Connectez-vous à l'**App Store** ou à **Google Play store** puis téléchargez l'application **JØTUL PELLET CONTROL**.

### **Ouvrez l'application JØTUL**.

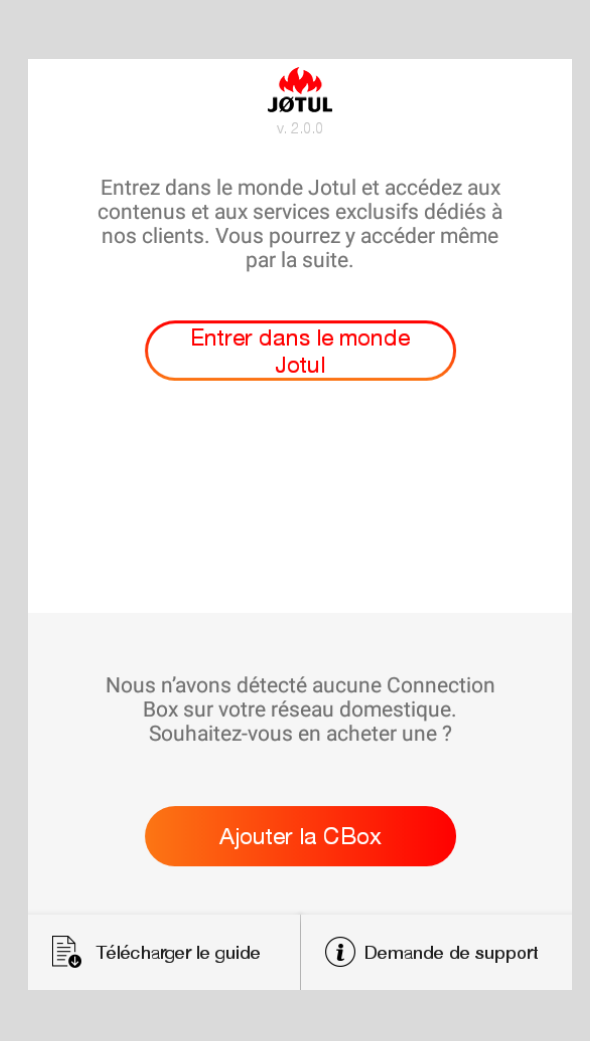

Appuyez sur **Ajouter la CBox** pour démarrer la configuration.

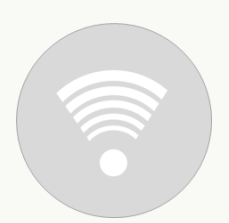

# CONNECTER VOTRE POÊLE À L'APPLICATION **JØTUL PELLET CONTROL**

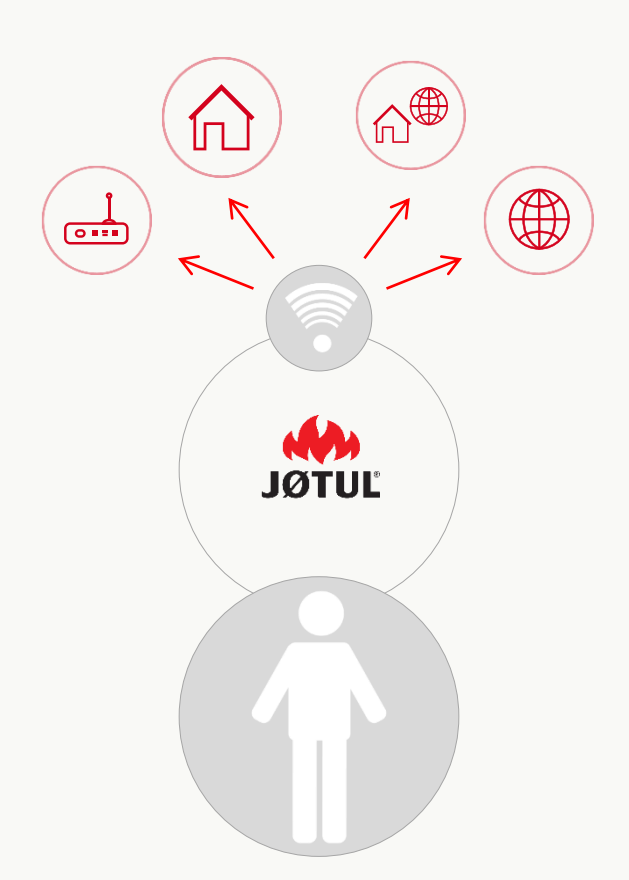

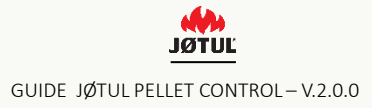

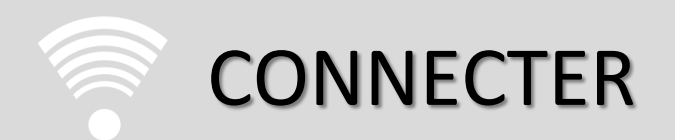

Laissez-vous guider en 3 étapes pour utiliser l'application **JØTUL PELLET CONTROL** et la **Connexion Box** de façon optimale.

#### CONNECTER AU WI-FI DE LA CONNEXION BOX

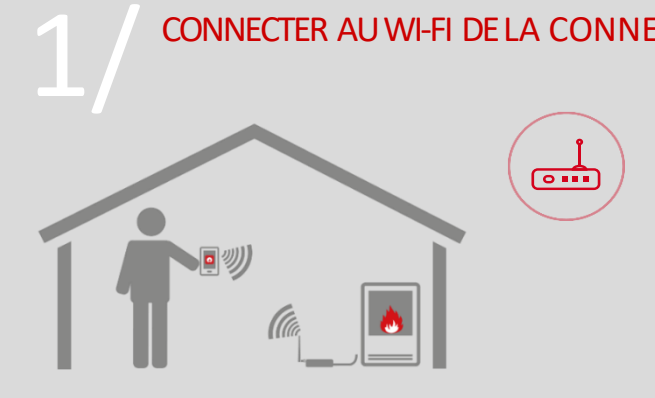

#### **MODE TÉLÉCOMMANDE**

Depuis chez soi en utilisant son smartphone comme une télécommande grace à une connexion **au réseau wi-fi créé par la Connexion Box.**

#### **QUAND DOIT-ON L'UTILISER ?**

Lorsque l'habitation **ne dispose pas** d'un accès internet ou d'un réseau WI-FI et que l'on souhaite gérer son poêle avec son portable.

#### CONNECTER LE POÊLE AU WI-FI LOCAL

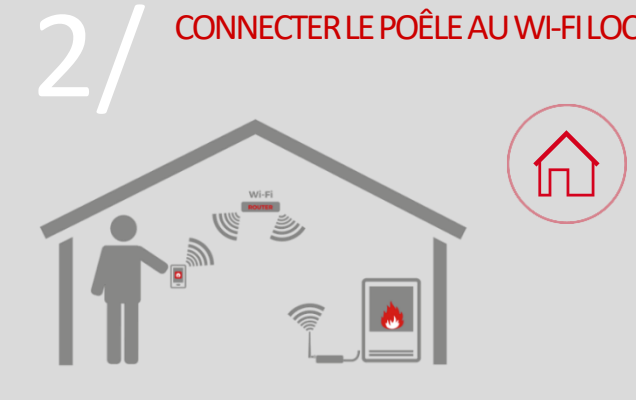

#### **MODE TÉLÉCOMMANDE**

Depuis chez soi en utilisant son smartphone comme une télécommande grace à une connexion **à son propre réseau WI-FI.** 

#### **QUAND DOIT-ON L'UTILISER ?**

Lorsque l'habitation **dispose** d'une connexion internet. Cela permet soit d'utiliser son smartphone comme une télécommande à porté du WI-FI de l'habitation soit de passer à l'étape 3 pour gérer son poêle à distance.

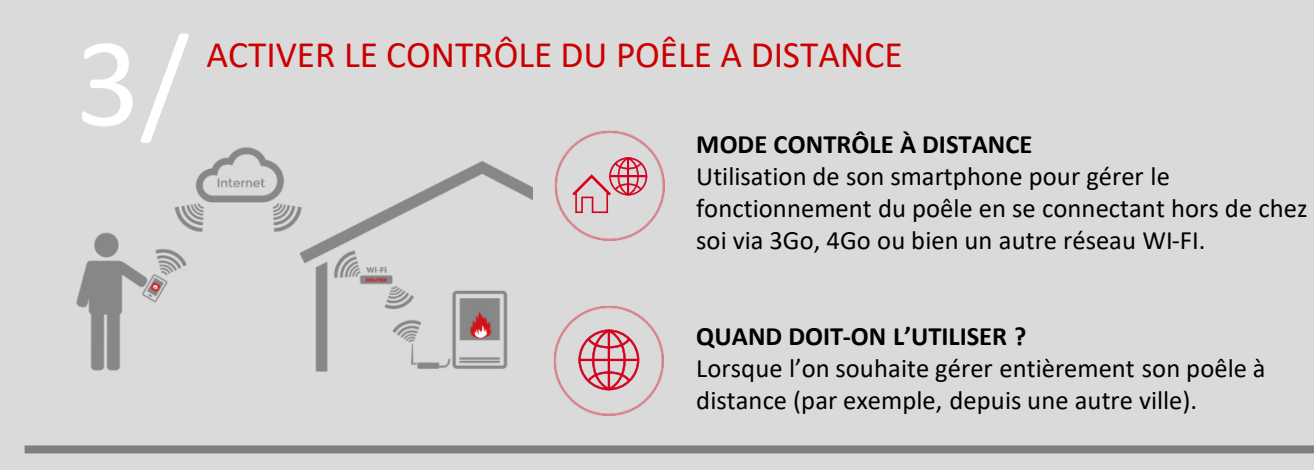

**La première étape** (paragraphes de 1 à 4) **est toujours nécessaire afin de pouvoir continuer avec les deux autres étapes.**

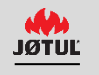

### 1/ CONNECTER AU WI-FI DE LA CONNEXION BOX

Démarrez La configuration de la Connexion Box et suivez les indications qui s'afficheront dans les différentes fenêtres.

Assurez-vous que le **poêle est bien sous-tension**.

**Connectez la Connexion Box** à votre poêle et au secteur :

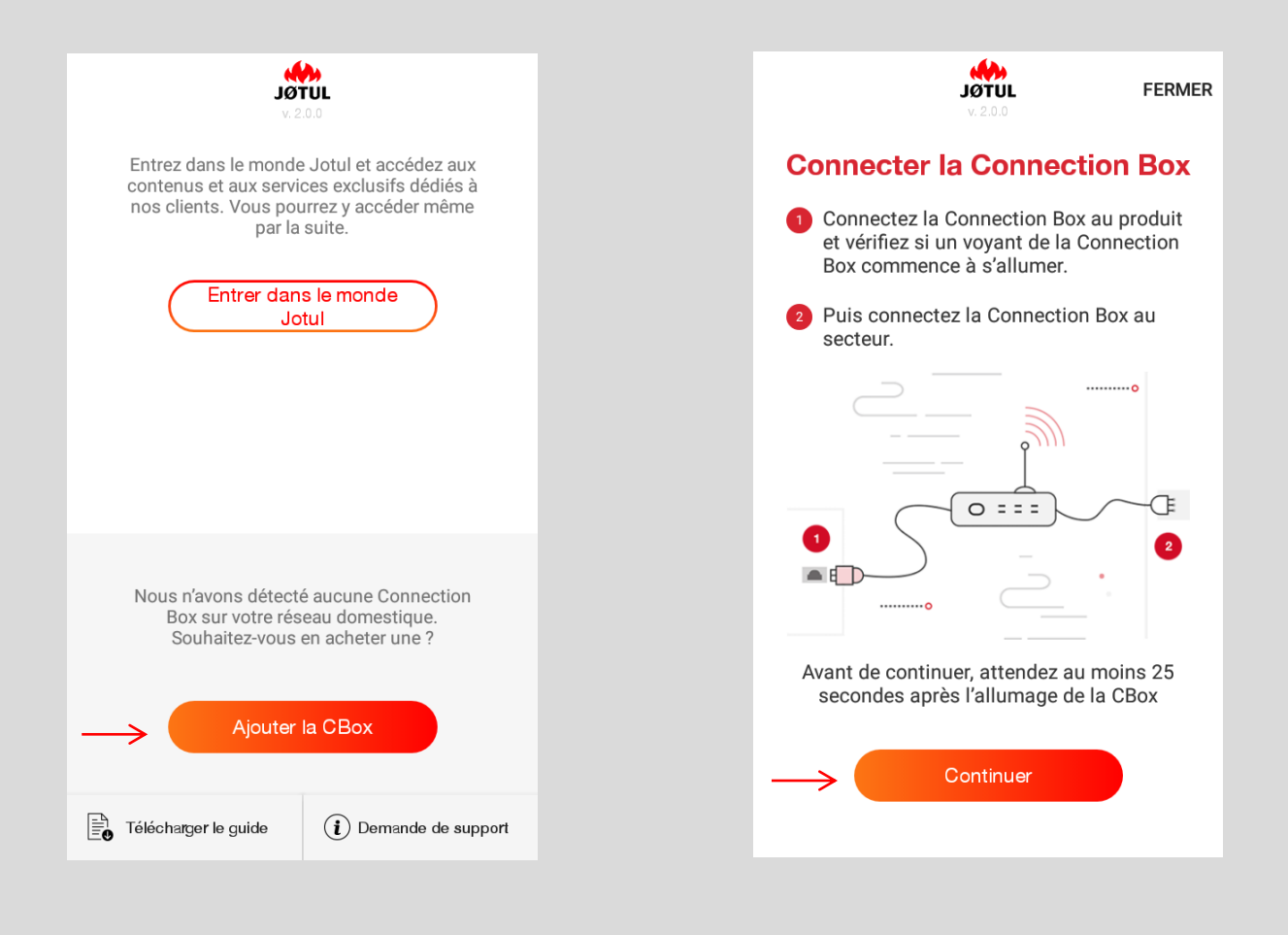

**1.** Pour démarrer la configuration, appuyez sur **AJOUTER LA CBOX.**

**2.** Après avoir suivi les instructions fournies, appuyez sur **Continuer.**

# CONNECTER AU WI-FI DE LA CONNEXION BOX

### INFORMATION VALABLE POUR LES CONNEXION BOX QUI N'ONT PAS ÉTÉ MISES À JOUR

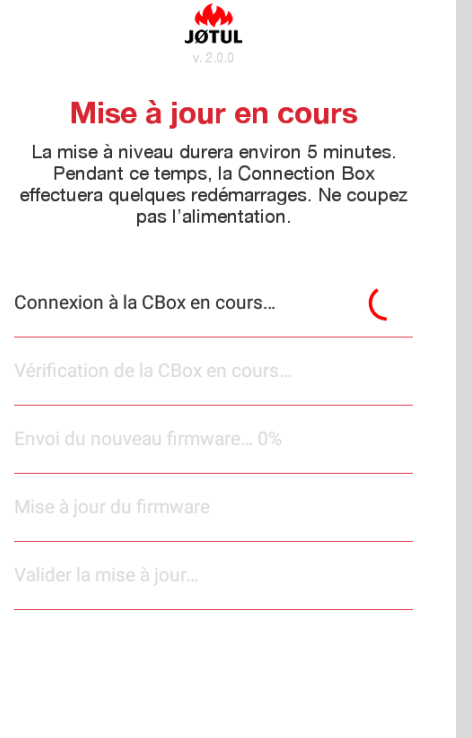

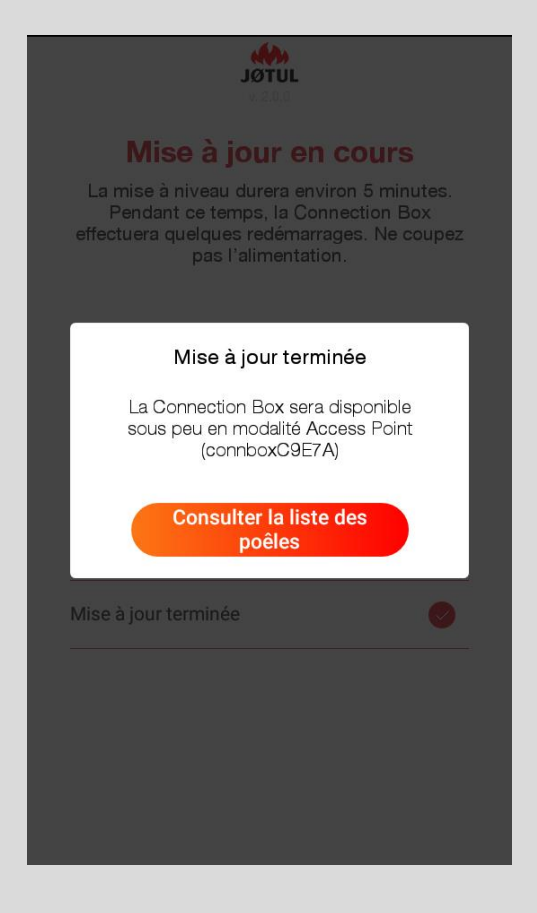

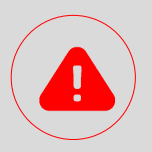

Si la Connexion Box n'est pas été mise à jour, la **PROCÉDURE DE MISE À JOUR**  démarrera en mode **AUTOMATIQUE**. **DURANT TELLE PROCÉDURE, IL EST TRÈS IMPORTANT DE NE PAS COUPER L'ALIMENTATION DE LA CONNEXION BOX.** Selon le modèle de Connexion box, la mise à jour peut durer plusieurs minutes.

**À la fin de la mise à jour, il sera possible de continuer à suivre la procédure de configuration.**

La mise à jour peut également s'effectuer sans connexion à INTERNET.

# 1/ CONNECTER AU WI-FI DE LA CONNEXION BOX

### CHOISIR LE WI-FI

Allez dans les paramètres et, parmi les réseaux disponibles, choisissez celui de votre Connexion Box du type **connboxXXXXX**.

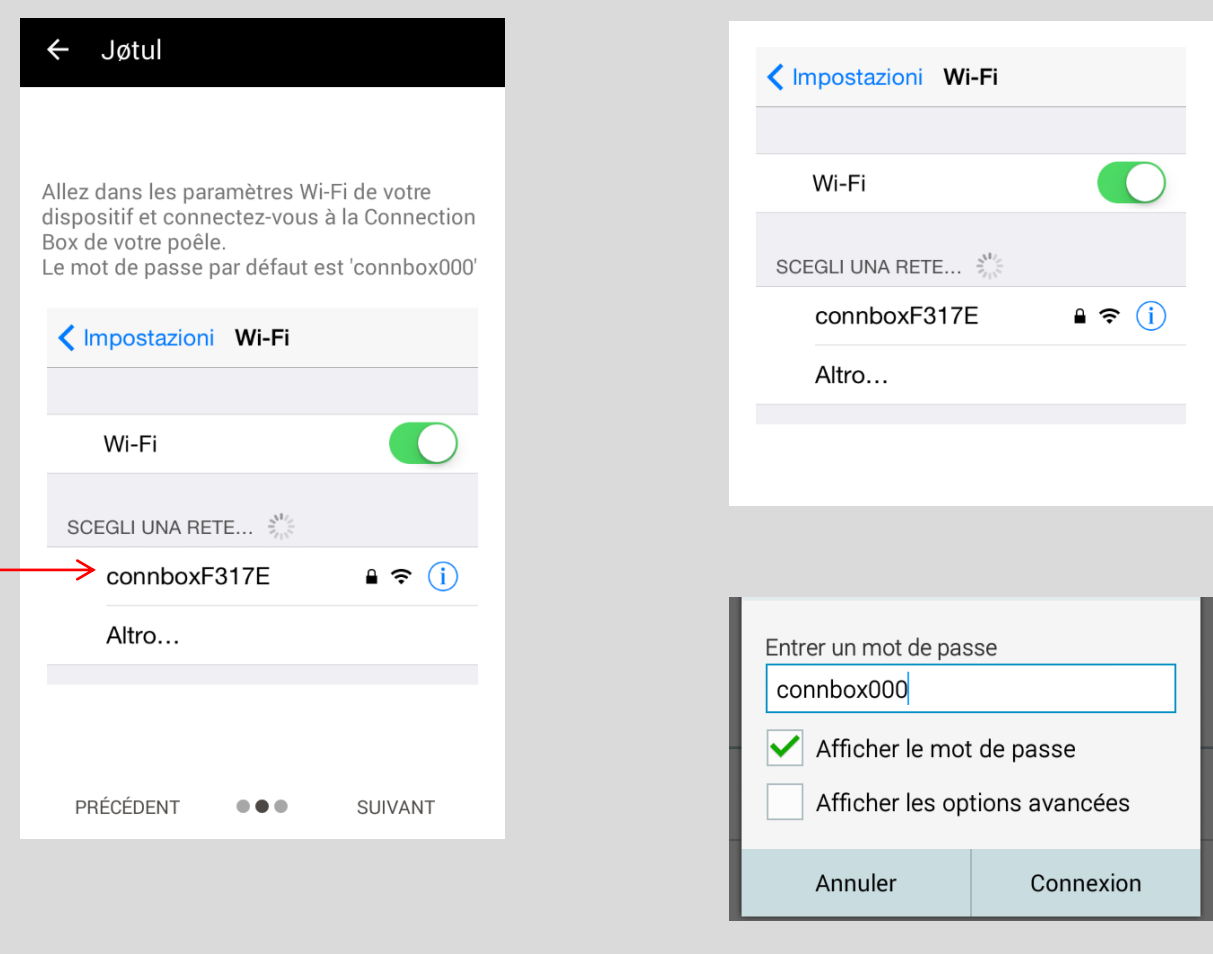

**1.** Ouvrez les paramètres de votre Smartphone, **sélectionnez « Wi-Fi »** en veillant à ce qu'il soit actif. **2.** Sélectionnez le réseau avec le **préfixe «CONNBOX**» Et saisissez le **mot de passe** par défaut : **connbox000**.

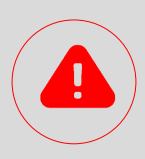

- Si le Wi-Fi de la ConnBox n'apparait pas:
- ✓ pensez à vérifier que l'option « sélectionner automatiquement le meilleur réseau wifi » est bien désactivée.
- $\checkmark$  Réinitialisez la Connexion Box (voir page 30 de ce guide).

# 1/ CONNECTER AU WI-FI DE LA CONNEXION BOX

## INFORMATION VALABLE POUR VERSION IOS 10.3.0 ET SUPÉRIEURE

Après avoir sélectionné le réseau Wi-Fi : **connboxXXXXX.** 

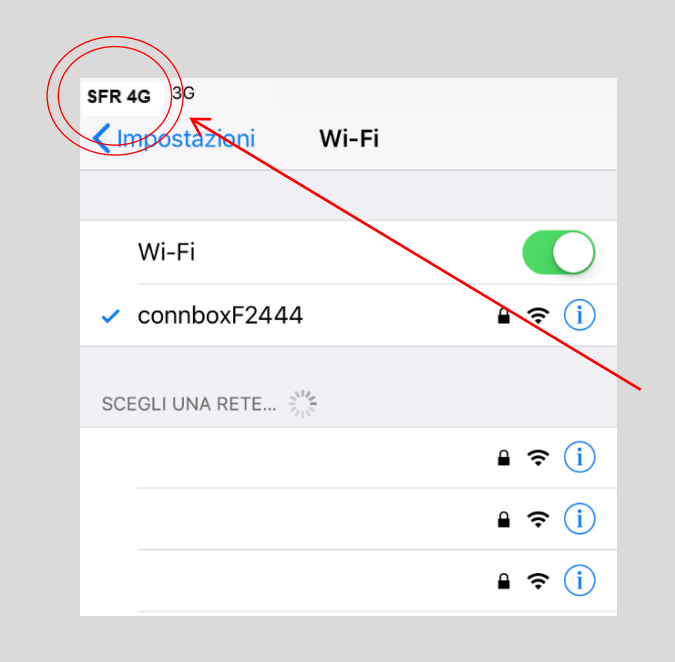

Pour tous ceux qui ont une version IOs 10.3.0 et supérieure : une fois que vous avez connecté votre smartphone au réseau connboxxxx, vous **ne** verrez **pas** s'afficher le symbole du réseau Wi-Fi  $\hat{z}$ , mais celui du réseau mobile.

Continuez la procédure même si vous ne voyez pas s'afficher le symbole du réseau Wi-Fi !

# CONNECTER AU WI-FI DE LA CONNEXION BOX

### ATTRIBUER UN NOM AU POÊLE

Ouvrez de nouveau l'Application JØTUL PELLET CONTROL : la procédure de configuration continuera automatiquement.

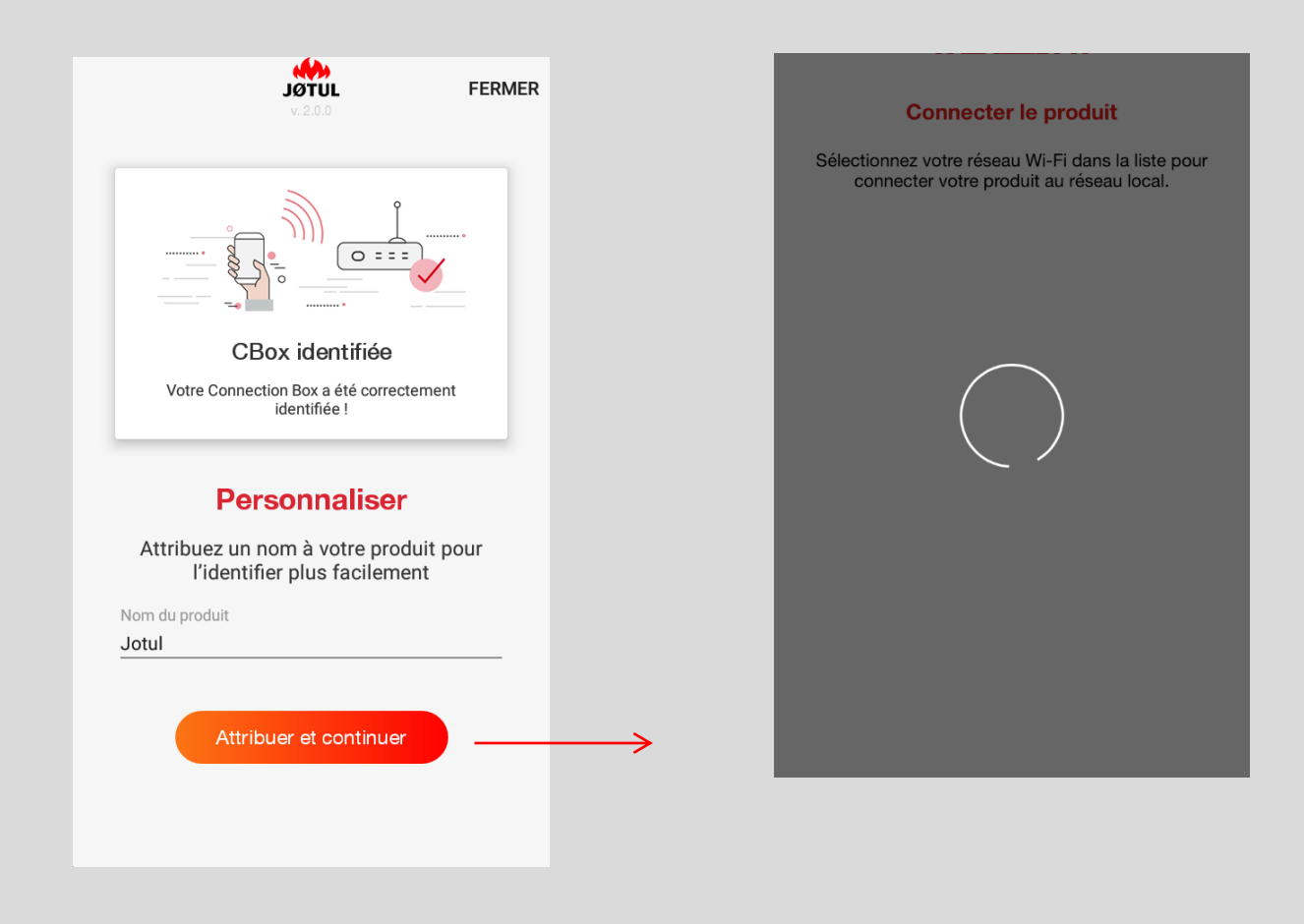

**1.** Tapez le nom choisi et cliquez sur **Attribuer et continuer**.

**2.** L'application démarrera la recherche des réseaux Wi-Fi visibles depuis la Connexion Box.

# CONNECTER LE POÊLE AU WI-FI LOCAL

**Sélectionnez votre réseau Wi-Fi** dans la liste qui s'affichera afin de connecter votre poêle au réseau local.

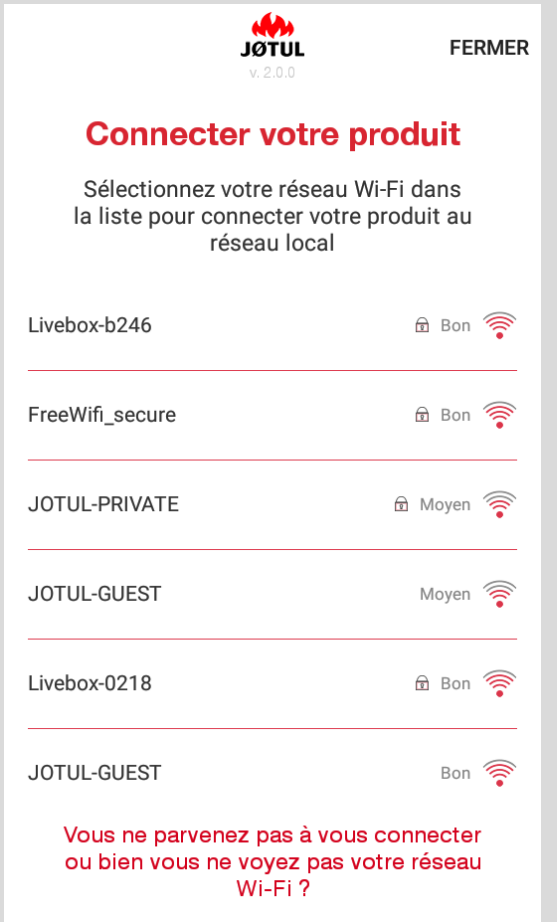

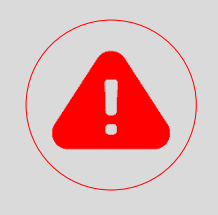

#### **ATTENTION**

En cas de **signal WI-FI faible** ou bien si le réseau local **n'est pas visible**, essayez de positionner la Connexion Box dans un autre endroit, ou bien d'utiliser un répéteur Wi-Fi ou une solution power-line que vous pourrez acheter dans un magasin spécialisé.

**Une autre solution possible consiste à connecter la Connexion Box au routeur via un câble Ethernet.**

**Si elle ne trouve pas le réseau WI-FI ou bien si elle ne parvient pas à se connecter, vérifiez alors la présence de l'un des cas suivants qui n'est pas supporté :** 

- ✓ **Réseau WI-FI 5GHZ**
- ✓ **Contrôle parental activé**
- ✓ **utilisation d'un réseau invité limitant la communication entre les hôtes**
- ✓ **Signal faible**
- ✓ **NOM du réseau ou mot de passe avec des caractères spéciaux**

Pour d'autres informations, consultez les FAQ se trouvant à l'intérieur de l'application et accessibles en cliquant sur « **vous ne parvenez pas à vous connecter ou bien vous ne voyez pas votre réseau WI-FI ?** ».

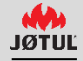

# 2/ CONNECTER LE POÊLE AU WI-FI LOCAL

### SAISIR LE MOT DE PASSE ET CONNECTER

### Saisissez le **mot de passe de votre Wi-Fi** et cliquez sur **Connecter**.

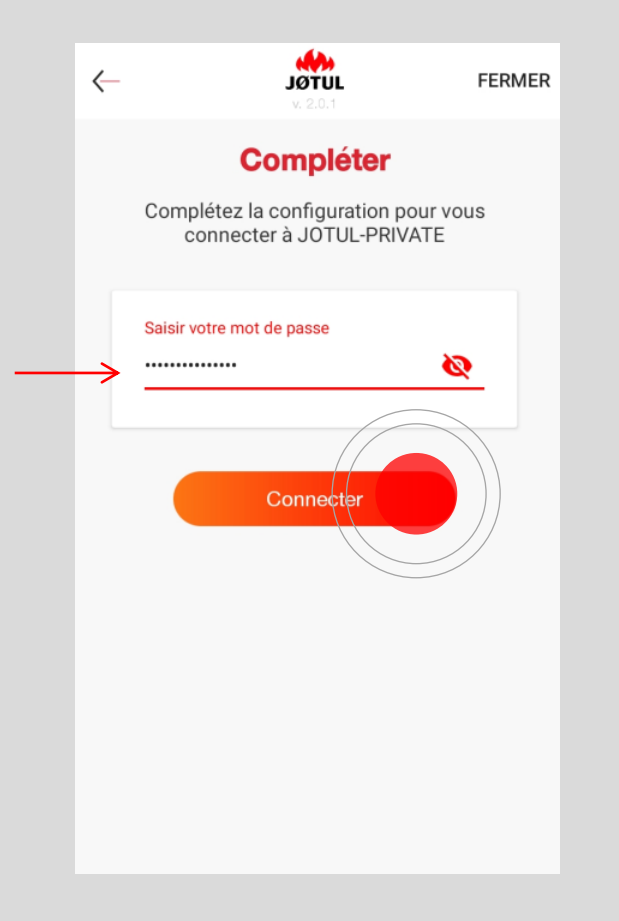

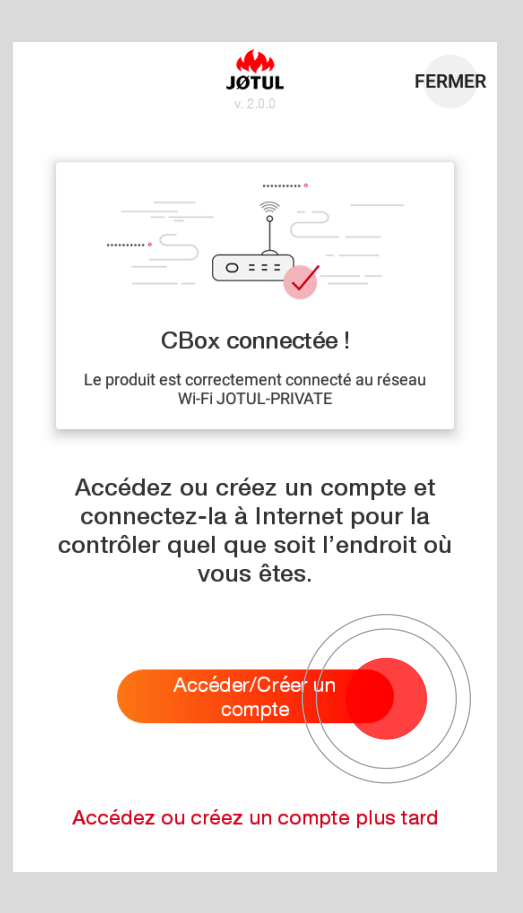

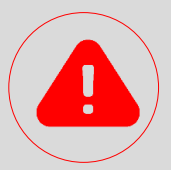

### **Veillez à saisir correctement votre mot de passe !**

Si le mot de passe est erroné, **vous verrez s'afficher un message d'erreur**. Dans ce cas, vous devrez répéter l'opération.

Si le mot de passe saisi est correct, le poêle tentera de se connecter à votre réseau Wi-Fi, ceci une fois que vous aurez appuyé sur **Connecter**. À la fin de l'opération, vous verrez s'afficher le message **CBox connectée**. **Si votre smartphone ne se connecte pas automatiquement à votre réseau Wi-Fi, vous devrez le connecter manuellement.**

# S'ENREGISTRER, SE CONNECTER, GÉRER À DISTANCE !

À partir de maintenant, votre poêle est connecté à votre réseau Wi-Fi et vous pourrez le contrôler via l'Application JØTUL PELLET CONTROL depuis n'importe quelle zone couverte par le signal WI-FI de votre domicile.

### **Si vous souhaitez contrôler votre poêle même lorsque vous êtes hors de chez vous, continuez la procédure !**

Avant tout, il est nécessaire de créer un compte.

La Connexion Box se connecte à Internet en exploitant la connectivité de votre réseau Wi-Fi.

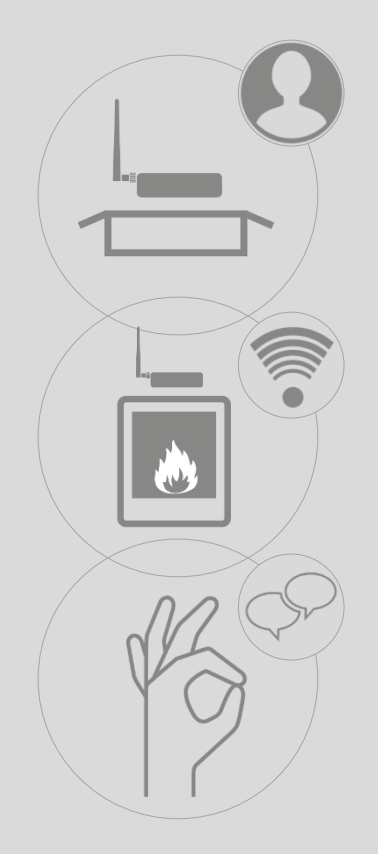

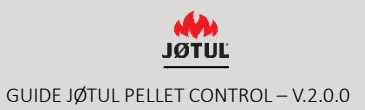

### S'ENREGISTRER- étape 1

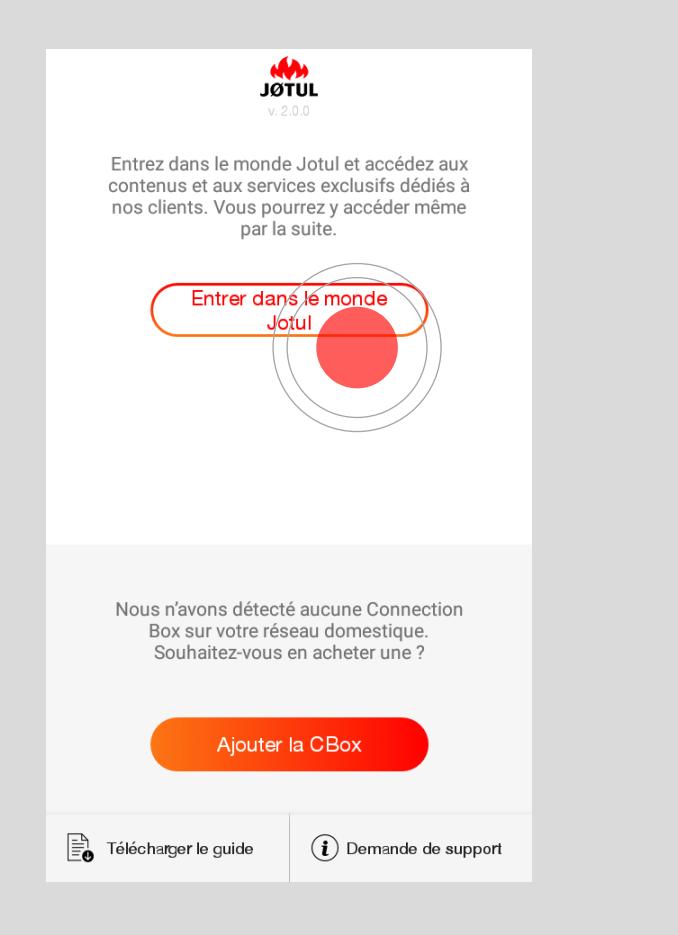

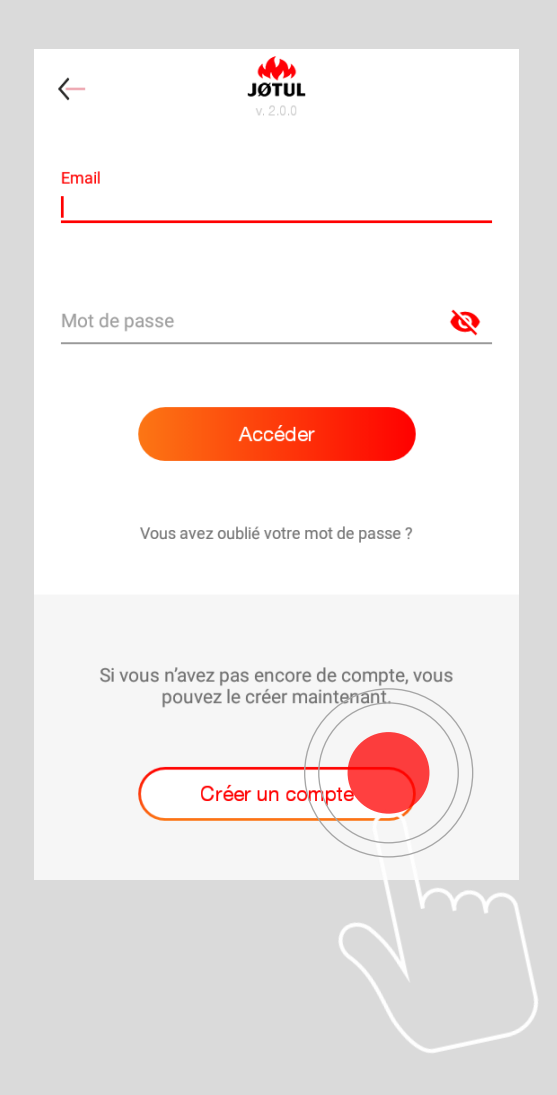

### Appuyez sur **Entrer dans le monde**

JØTUL pour créer un compte ou bien pour y accéder.

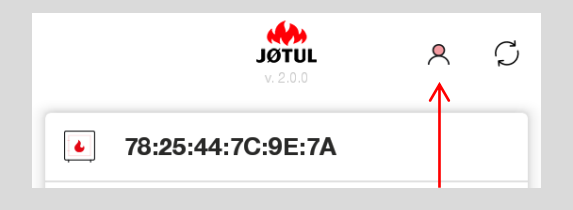

Vous pourrez également le faire par la suite **via l'icône Utilisateur** située en haut, à droite dans la liste des poêles.

Si vous n'avez pas encore de compte, cliquez sur **Créer un compte**.

**N'appuyez sur Accéder que si vous avez déjà créé un compte!**

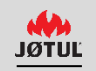

### S'ENREGISTRER - étape 2

Saisissez une adresse e-mail valable.

Choisissez un mot de passe et remplissez tous les champs du formulaire de création de compte :

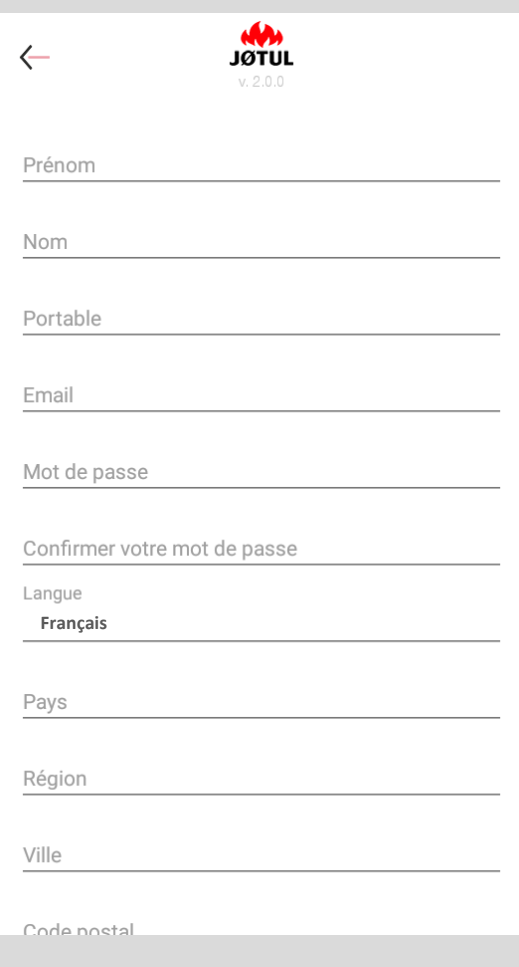

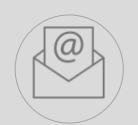

Une fois que vous avez rempli tous les champs, **vous recevrez**, à l'adresse que vous avez fournie, **un mail contenant un lien : cliquez sur ce lien pour confirmer votre création de compte**.

Pour une meilleure expérience d'utilisation, nous vous suggérons **d'ouvrir le lien directement depuis votre smartphone**.

**Si vous ne complétez pas votre création de compte, vous ne pourrez pas contrôler votre poêle à distance.**

#### **ATTENTION**

**Si vous ne voyez pas le mail dans votre boîte de réception, contrôlez la boîte secondaire, le courrier indésirable ou les messages, puis déplacez le mail dans la boîte de réception. Si, en cliquant sur le lien, aucune fenêtre de votre navigateur ne s'ouvre, copiez l'adresse du lien et collez-la dans la barre d'adresse de votre navigateur (Internet Explorer, safari, Chrome, Firefox).**

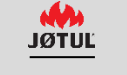

### CONNEXION (LOGIN)

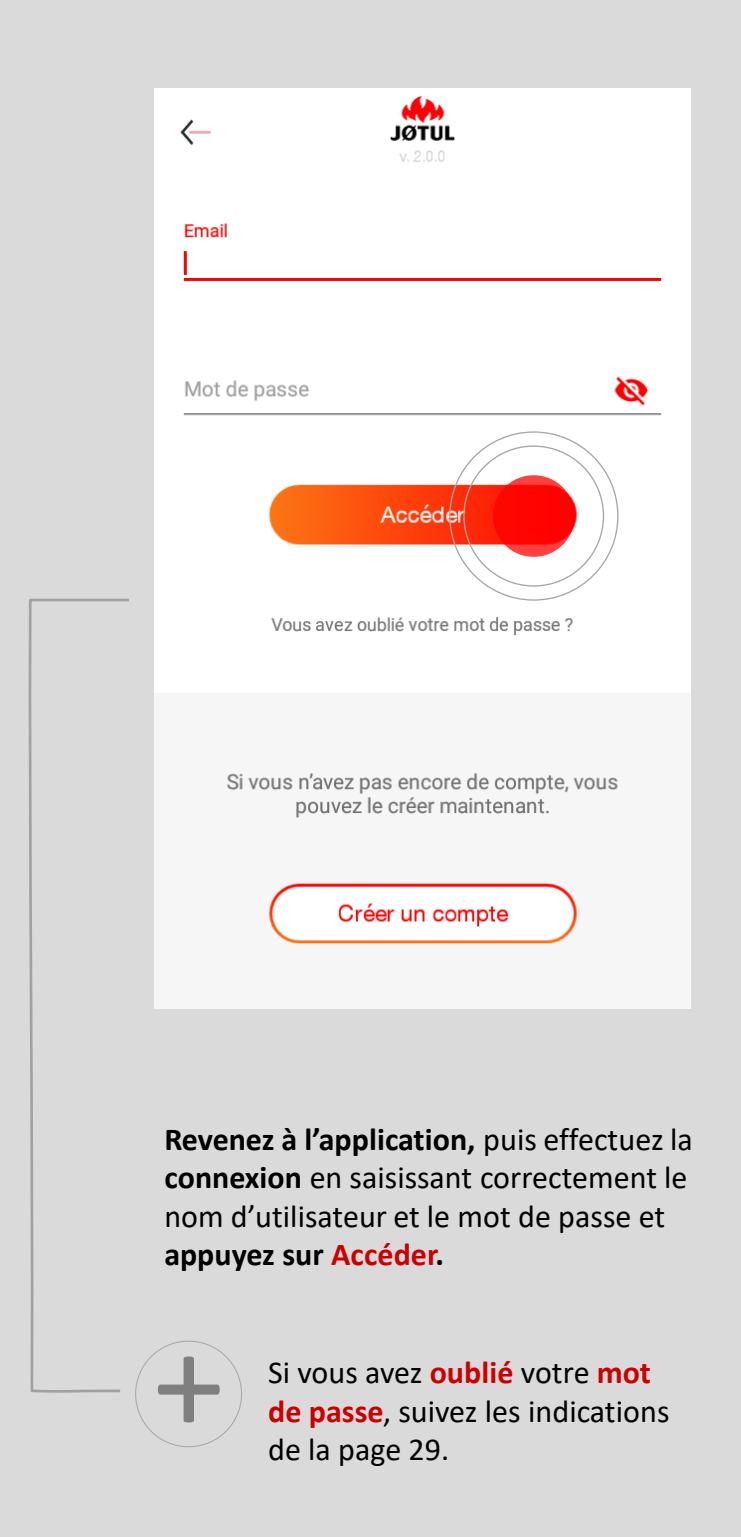

### LISTE DES POÊLES

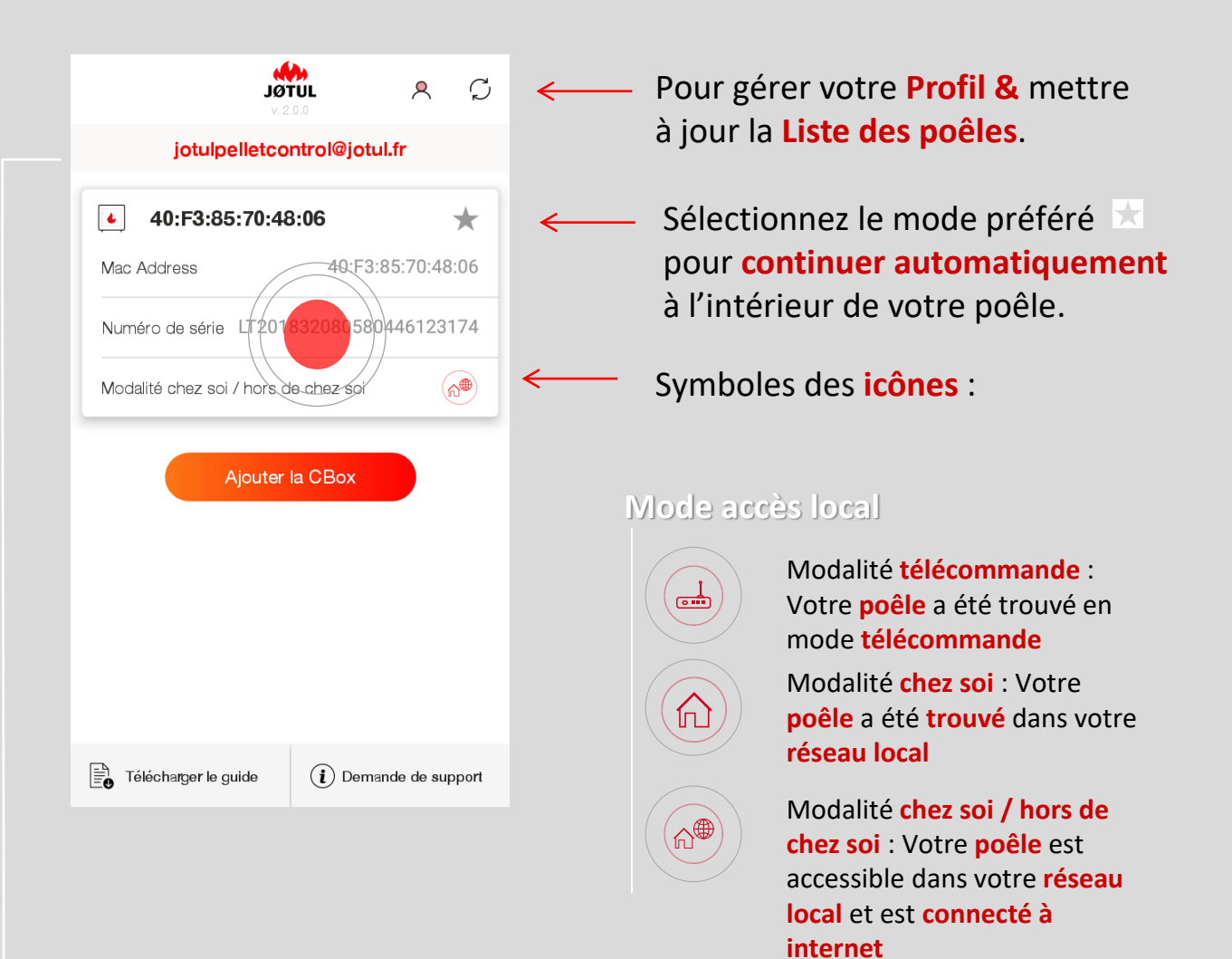

Une fois la connexion effectuée, vous pourrez voir le **nom d'utilisateur** (c'est-àdire votre adresse e-mail) en haut.

Pour continuer, **cliquez sur le nom de votre poêle**.

### **Mode accès à distance actif**

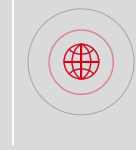

Modalité **hors de chez soi** : Le **poêle associé** à votre **compte** est accessible **via une connexion internet – mobile 4G ou WIFI -**

# GÉRER

Après avoir choisi votre poêle, cliquez sur le menu **Paramètres** :

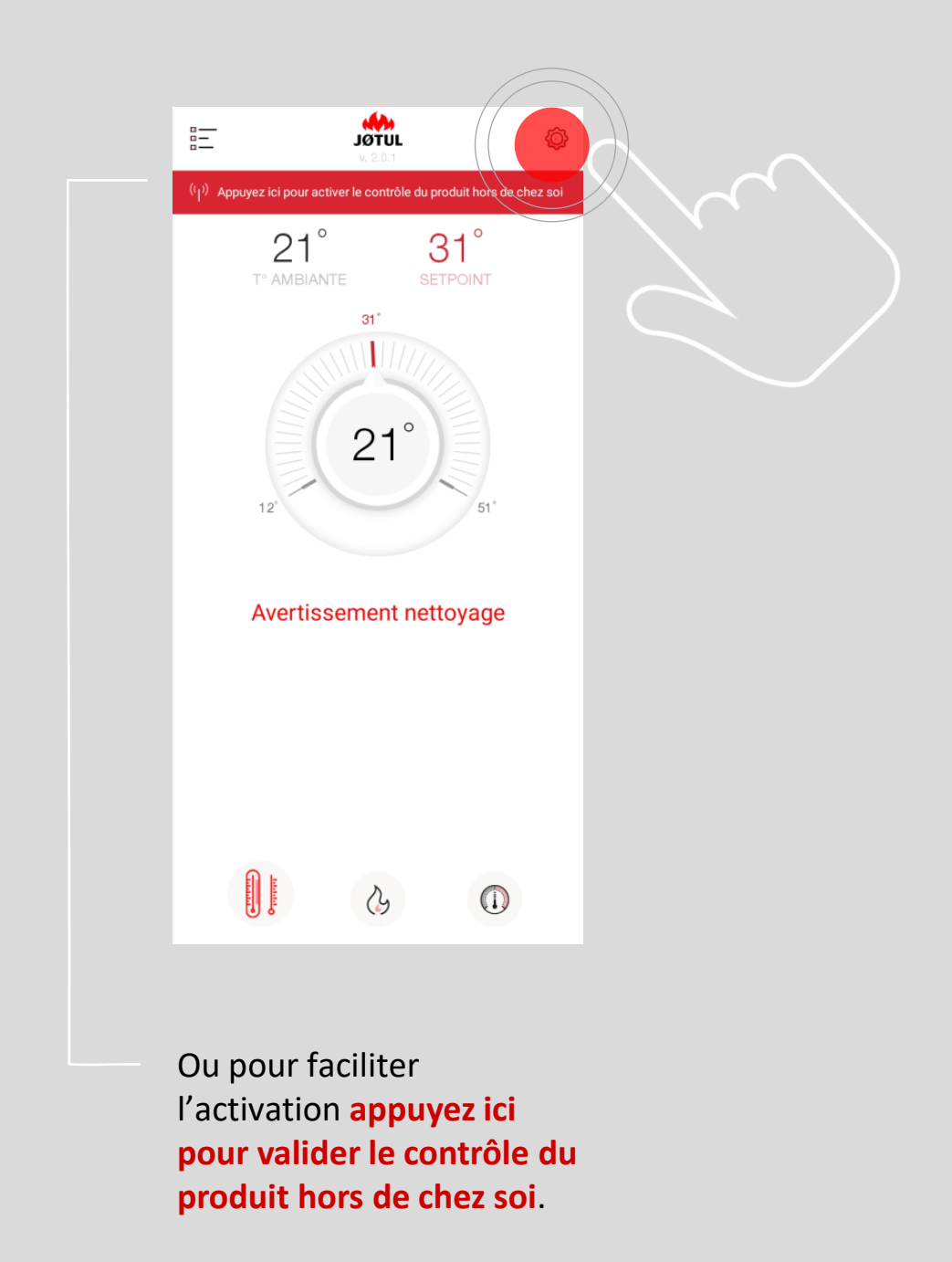

# CONTRÔLER HORS DE CHEZ SOI - étape 1

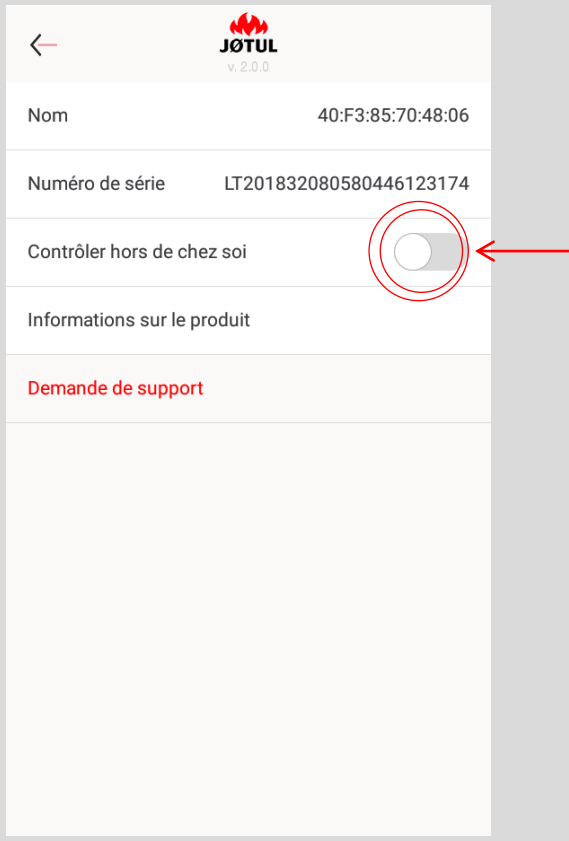

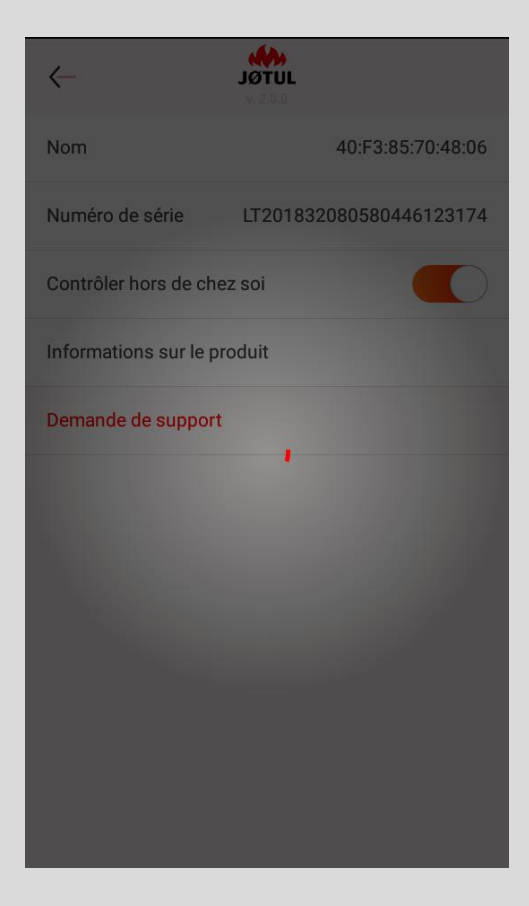

### Activer la commande **Contrôler hors de chez soi**  en mettant le curseur sur **on**.

À la fin du chargement, vous verrez s'afficher un message de confirmation.

### CONTRÔLER HORS DE CHEZ SOI - étape 2

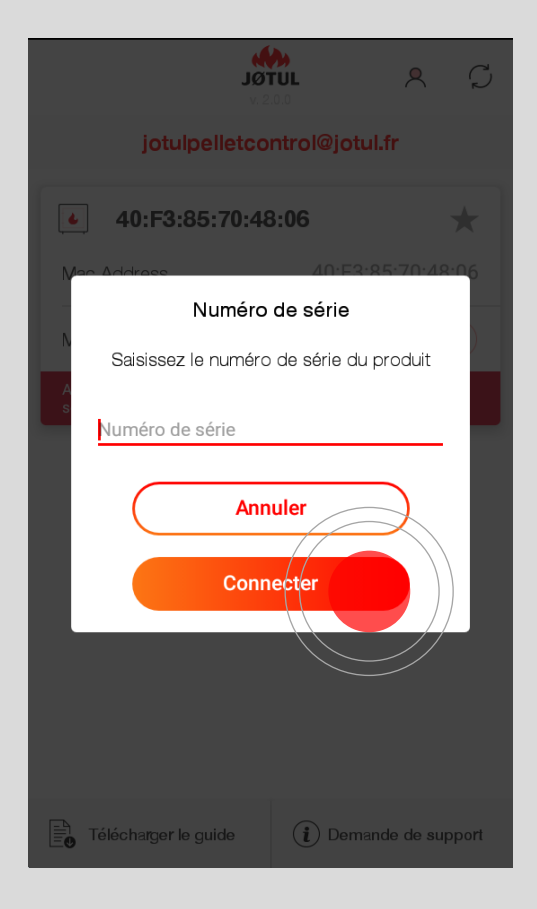

Si on vous le demande, tapez le **numéro de série** de votre poêle, que vous pourrez trouver sur l'**étiquette collée au dos du poêle** ou bien dans la **documentation** fournie avec celui-ci. Il commence par **LT** \*\* ou **C**\*\*\*.

**Cliquez sur OK** : le système se chargera de vérifier le numéro de série et, s'il est correct, un message de confirmation s'affichera.

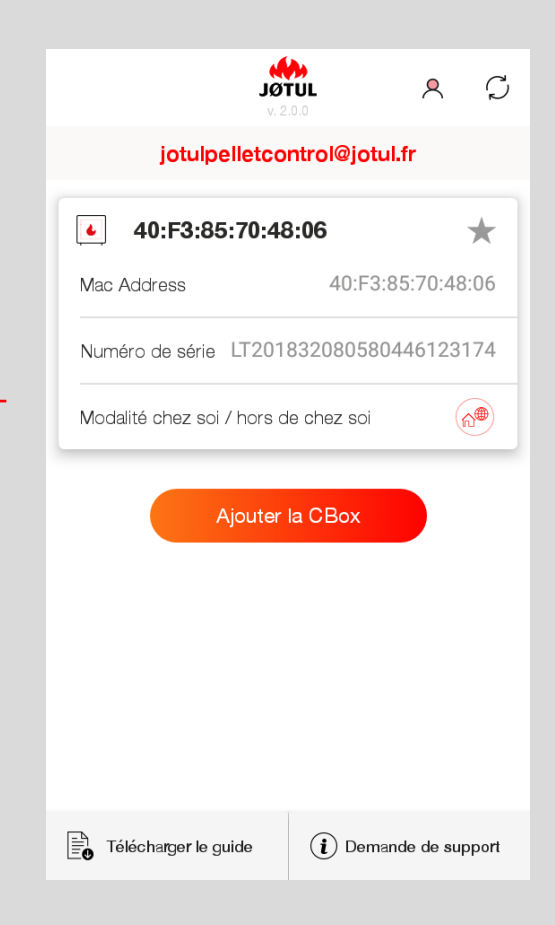

**Désormais, votre poêle est connecté à Internet**. Vous pourrez y accéder même hors de chez vous (via **3G**, **4G** ou un **autre Wi-Fi**).

> Cette icône indique que votre poêle est connecté à internet.

> Cette icône indique que vous êtes connecté/e **hors de chez vous** via 3G, 4G ou un autre Wi-Fi.

∰

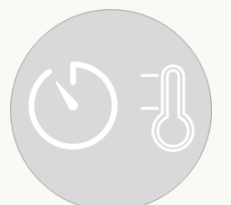

# UTILISATION DE L'APPLICATION **JØTUL PELLET CONTROL**

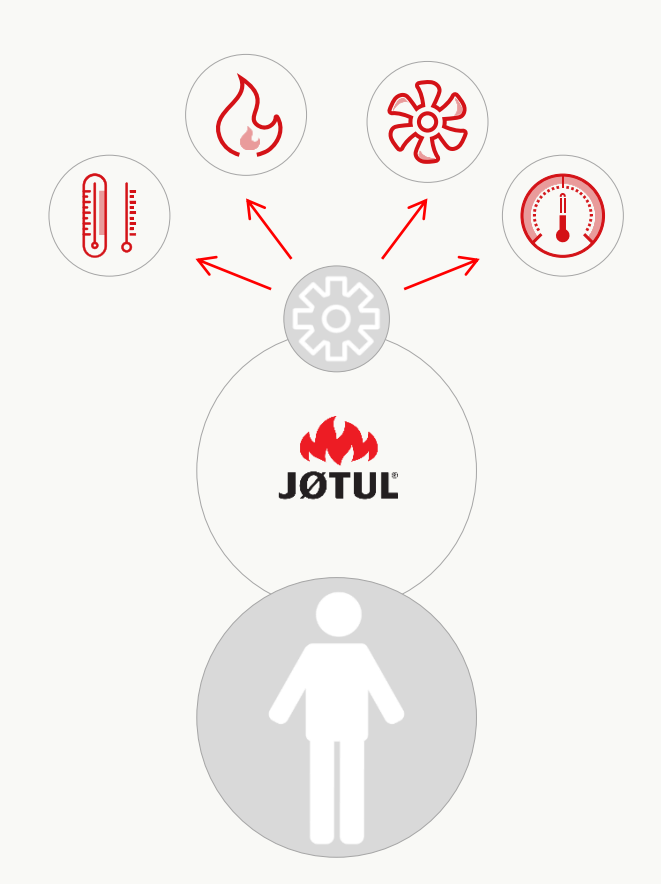

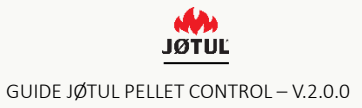

# GÉRER SON POÊLE EN DEHORS DE CHEZ SOI

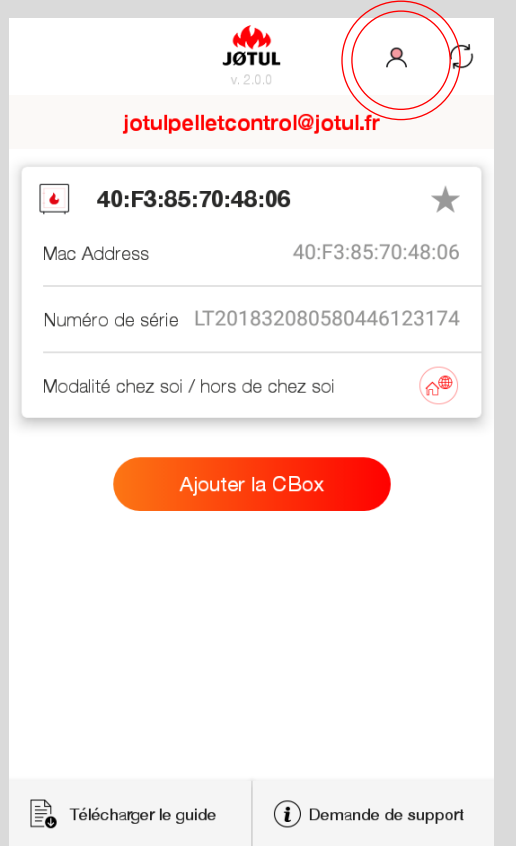

### Quand vous n'êtes pas chez vous, **lancez l'application** et effectuez la **connexion. Allumer le poêle :**

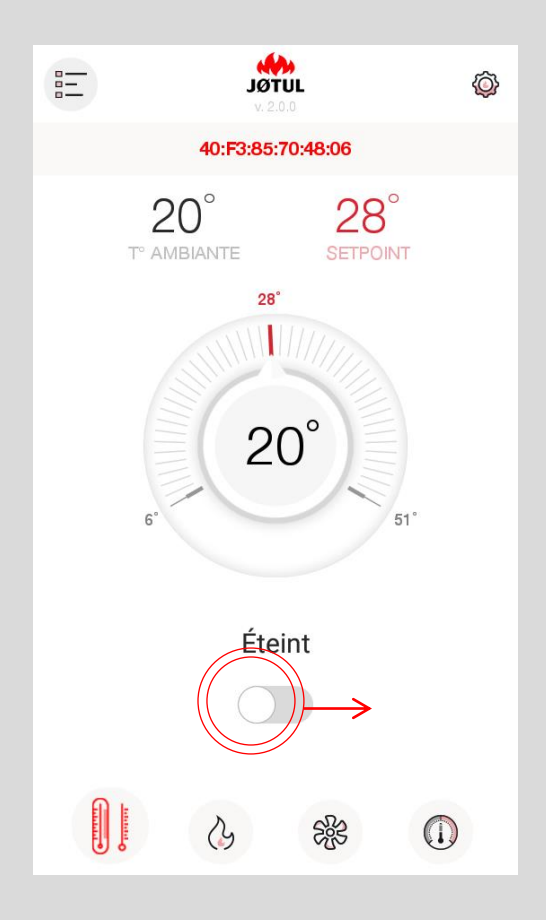

#### 訓 Thermomètre / marche / arrêt

Faites glisser le curseur cerclé en rouge vers la droite.

#### **Régler la température :**

Faites tourner la bague en sélectionnant la température souhaitée.

# GÉRER LA PUISSANCE ET LA VENTILATION DU POÊLE

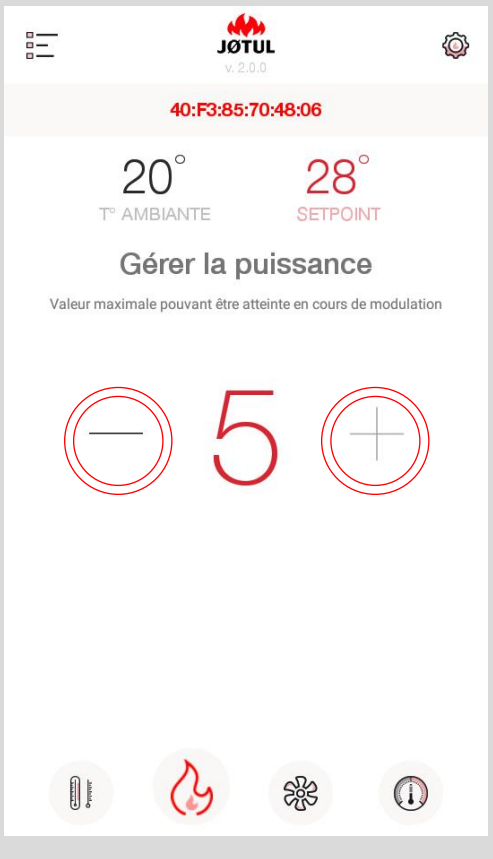

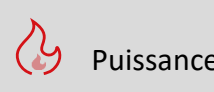

### **Régler la puissance :**

Vous pourrez augmenter la puissance avec le bouton **+** ou bien la diminuer avec le bouton **–** .

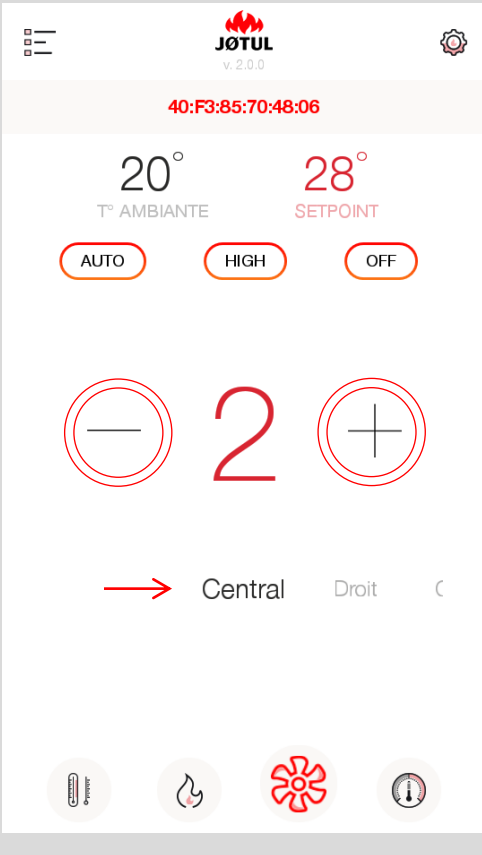

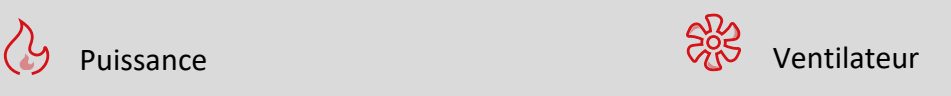

### **Régler la ventilation :**

Vous pourrez faire varier l'allure de ventilation avec les boutons **+** ou **–**.

Si votre poêle dispose de plusieurs ventilateurs, faites votre sélection en faisant glisser les options : central, droit ou gauche.

**Fonction non active pour les poêles à convection naturelle.**

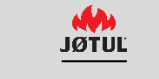

# PROGRAMMER LES PLAGES HORAIRES ET TEMPÉRATURE

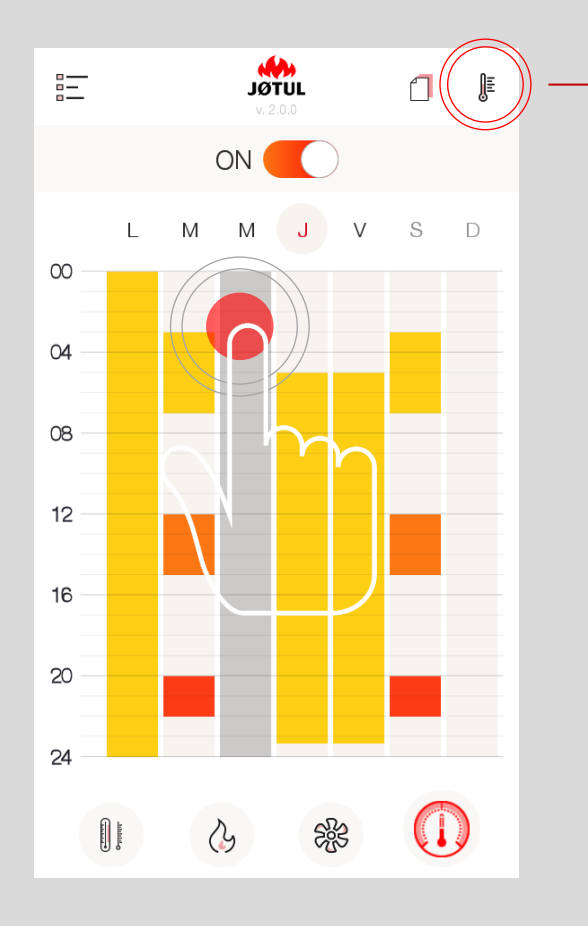

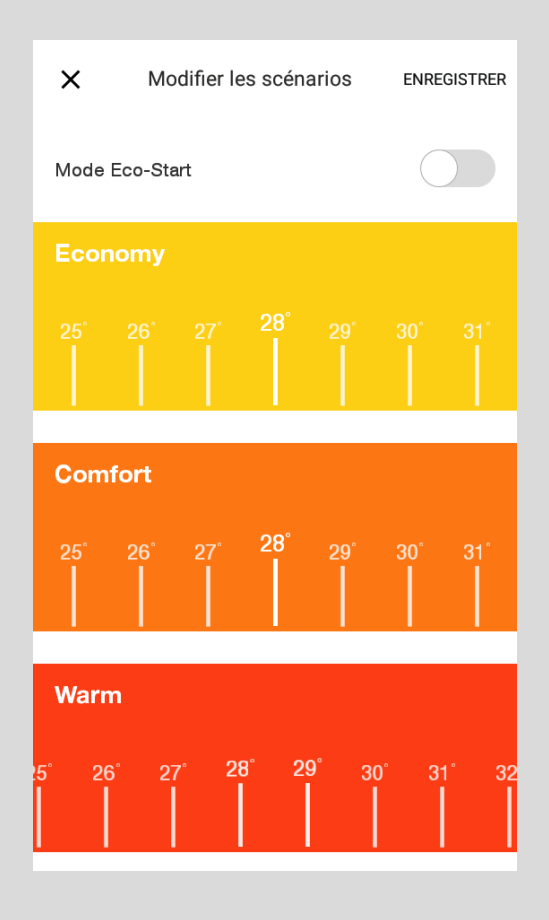

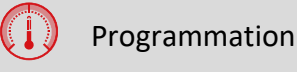

- **Configurer la programmation :** Appuyez sur la lettre du jour ou bien sur une plage « non occupée » pour modifier la programmation du jour souhaité.
- Pour **modifier** les niveaux de température, cliquez sur le **symbole** du **Thermomètre** en haut, à droite.

# AJOUTER DES TEMPÉRATURES DE CONSIGNES SUR LES PLAGES HORAIRES

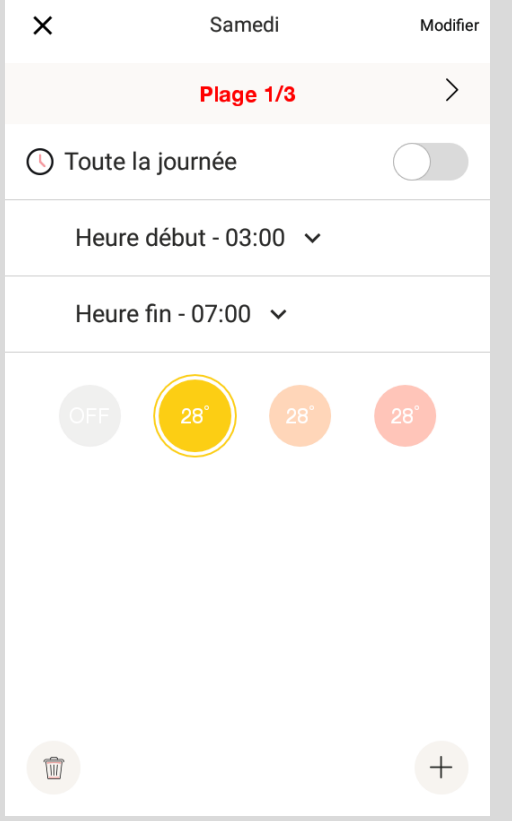

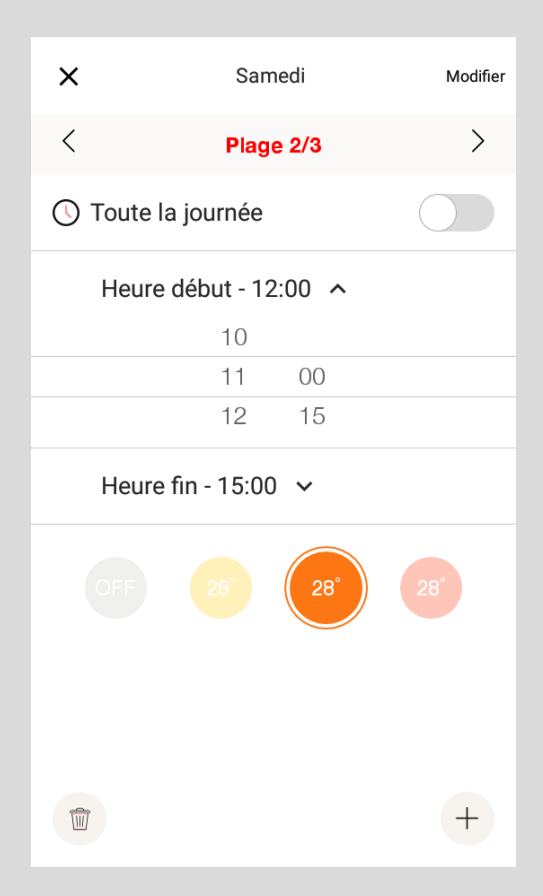

### **Sélectionnez** un **horaire début** et un **horaire fin.**

Pour **sélectionner** la température souhaitée pour cette plage horaire, appuyez sur une **Température**.

Cliquez sur **modifier** pour sauvegarder.

Si vous voulez **éliminer** une plage, appuyez sur l'icône de la **Corbeille** en bas, à gauche.

Si vous voulez **ajouter** une plage, appuyez sur l'icône + en bas, à droite.

# ACTIVER LES PLAGES HORAIRES DE FONCTIONNEMENT

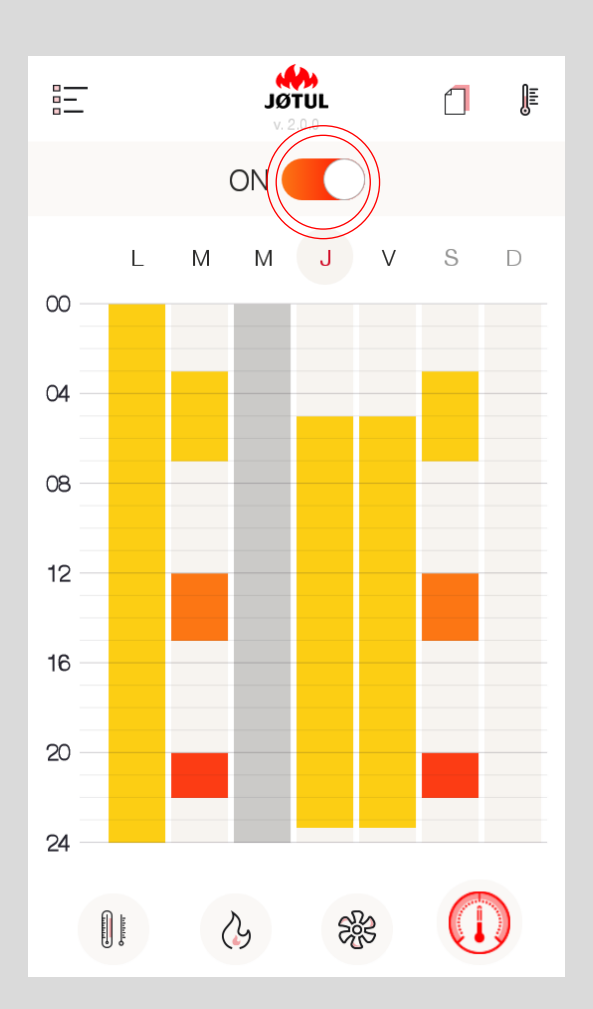

### Pour **activer** ou **désactiver** la **programmation**, modifiez la position du curseur cerclé en rouge.

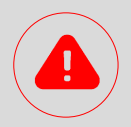

La **programmation** se trouve enregistrée à l'intérieur de la Connexion Box, elle **fonctionnera donc même s'il n'y a pas de connexion réseau**. Pour que le **fonctionnement soit correct**, il est nécessaire que la **Connexion Box** soit **alimentée**.

Il est recommandé de **connecter** la **Connexion Box à Internet** ainsi son **heure se mettra à jour automatiquement**.

Si elle **n'est pas connectée** à Internet, son **heure sera celle** du poêle.

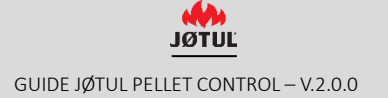

# APPLICATION & CBOX **MOT DE PASSE, RÉINITIALISATION, AIDE, GESTION DES DONNEES PERSONNELLES**

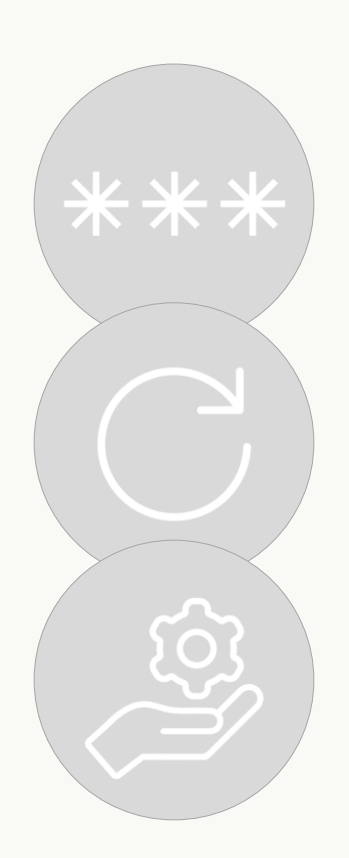

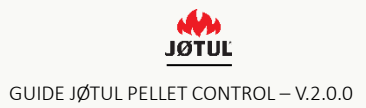

### MOT DE PASSE

**Si vous avez oublié votre mot de passe :**

**1.** Appuyez sur « **Entrer dans le monde JØTUL** ».

**2.** Cliquez sur « **Vous avez oublié votre mot de passe ?** », saisissez votre adresse mail et appuyez sur « **Récupérer votre mot de passe** ».

**3.** Contrôlez votre **boîte de réception -email** : vous recevrez le **nouveau mot de passe** qui vous a été attribué.

**4.** Effectuez la connexion avec le mot de passe temporaire et n'oubliez pas de le modifier en allant dans votre « **Profil** ».

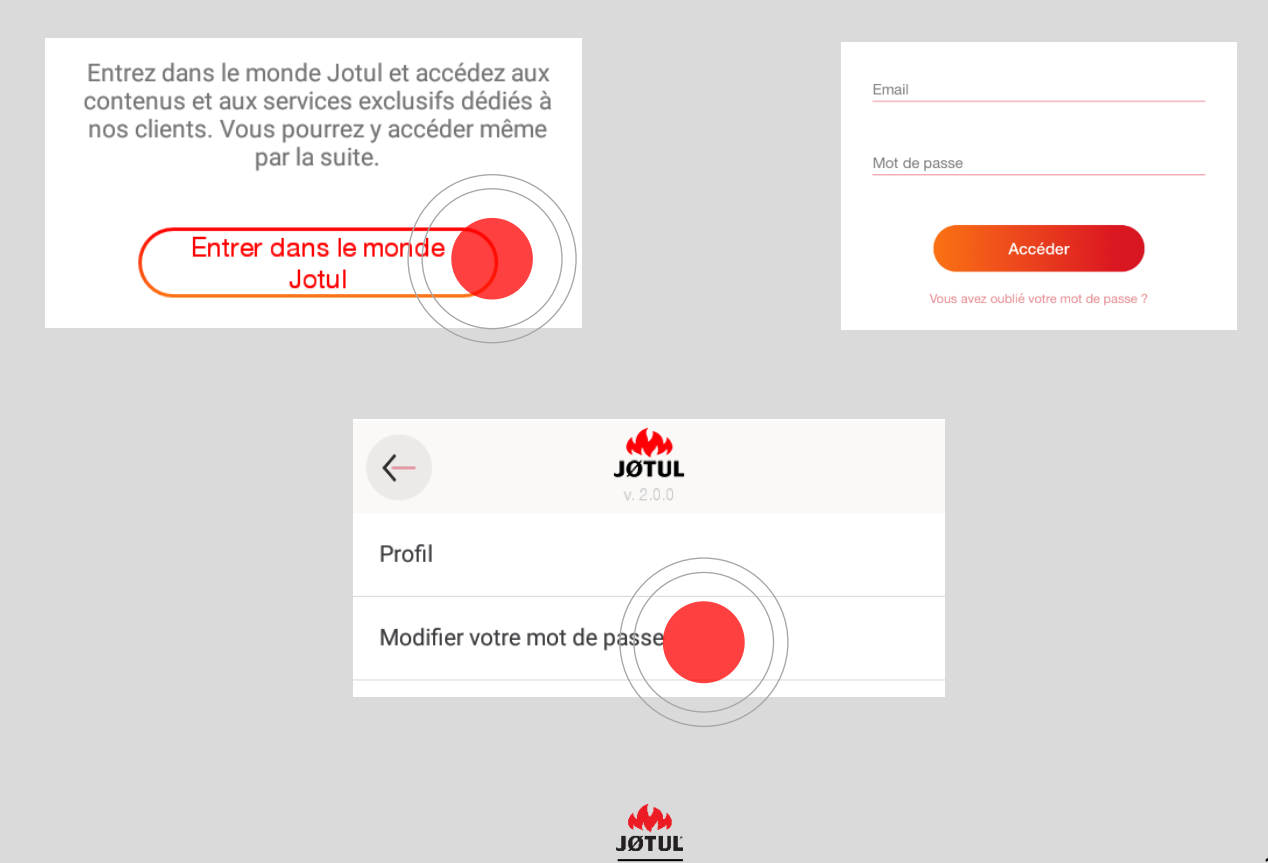

# RÉINITIALISER LA CONNEXION BOX

**Pour reconfigurer la Connexion Box** (par exemple, après avoir modifié le mot de passe de votre routeur), **il faudra effectuer une réinitialisation :**

**1.** Gardez **la pression** sur le **bouton réinitialisation** pendant au moins **30 secondes** (le voyant clignote par intermittence) en utilisant un trombone et en veillant à ne pas appuyer trop fort.

**2.** Après la réinitialisation, la Connexion Box reviendra en **modalité télécommande**. Il faudra donc la **reconfigurer** pour pouvoir la connecter de nouveau à votre réseau Wi-Fi (voir partie SE CONNECTER paragraphe 1 de ce guide d'utilisation).

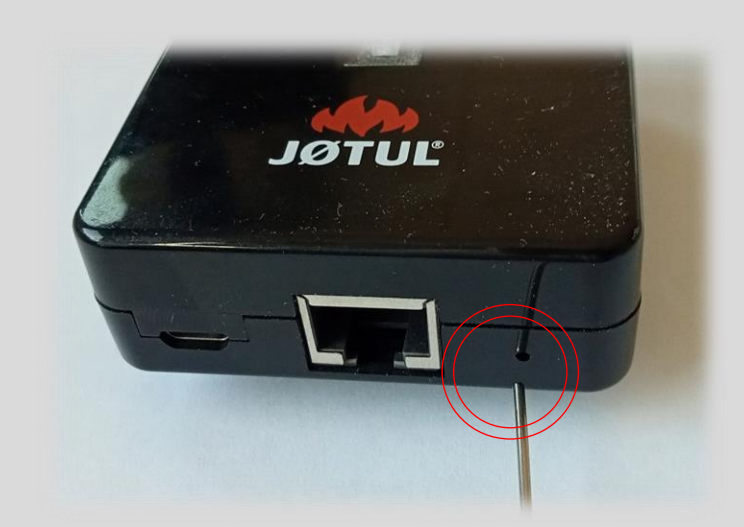

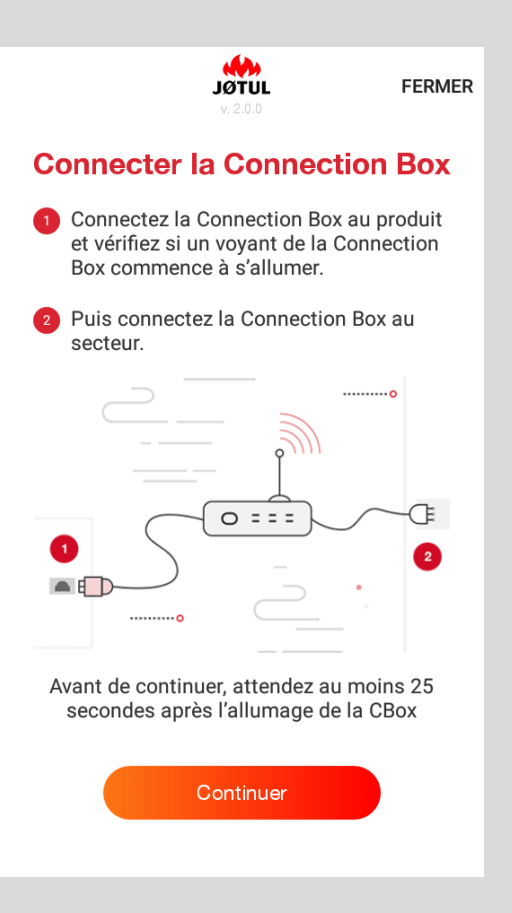

# INFORMATIONS SUR LE POÊLE

Pour voir les informations concernant votre poêle ou votre Connexion Box, allez dans **Paramètres** et cliquez sur **Informations sur le produit.**

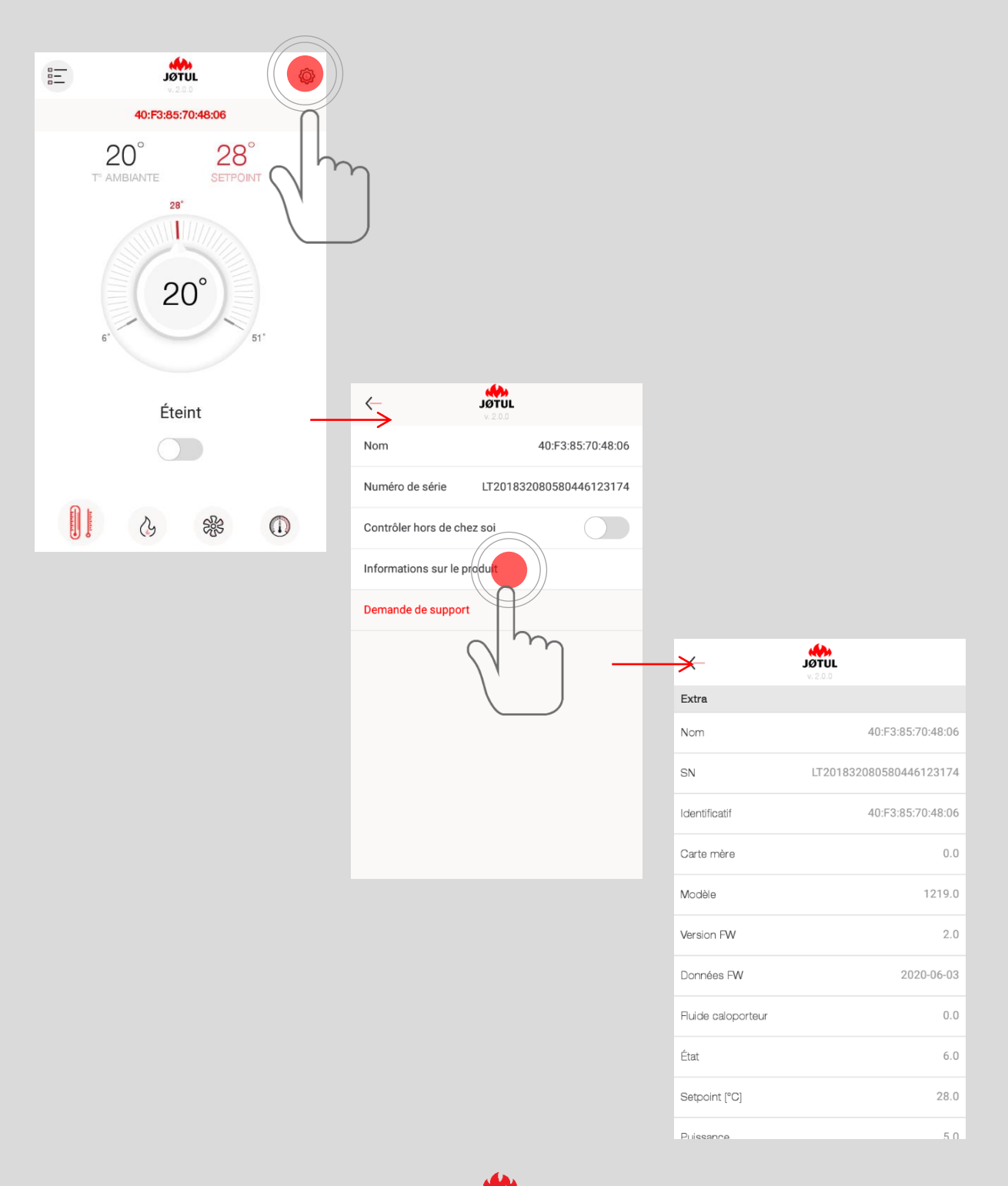

# OBTENIR DE L'AIDE

Depuis la page ci-dessous, vous pourrez envoyer une demande d'aide technique à JØTUL ou à votre revendeur

Il vous suffira de cliquer sur **Demande de support**.

La page « **Demande de support**» est un e-mail qui sera envoyé à nos services.

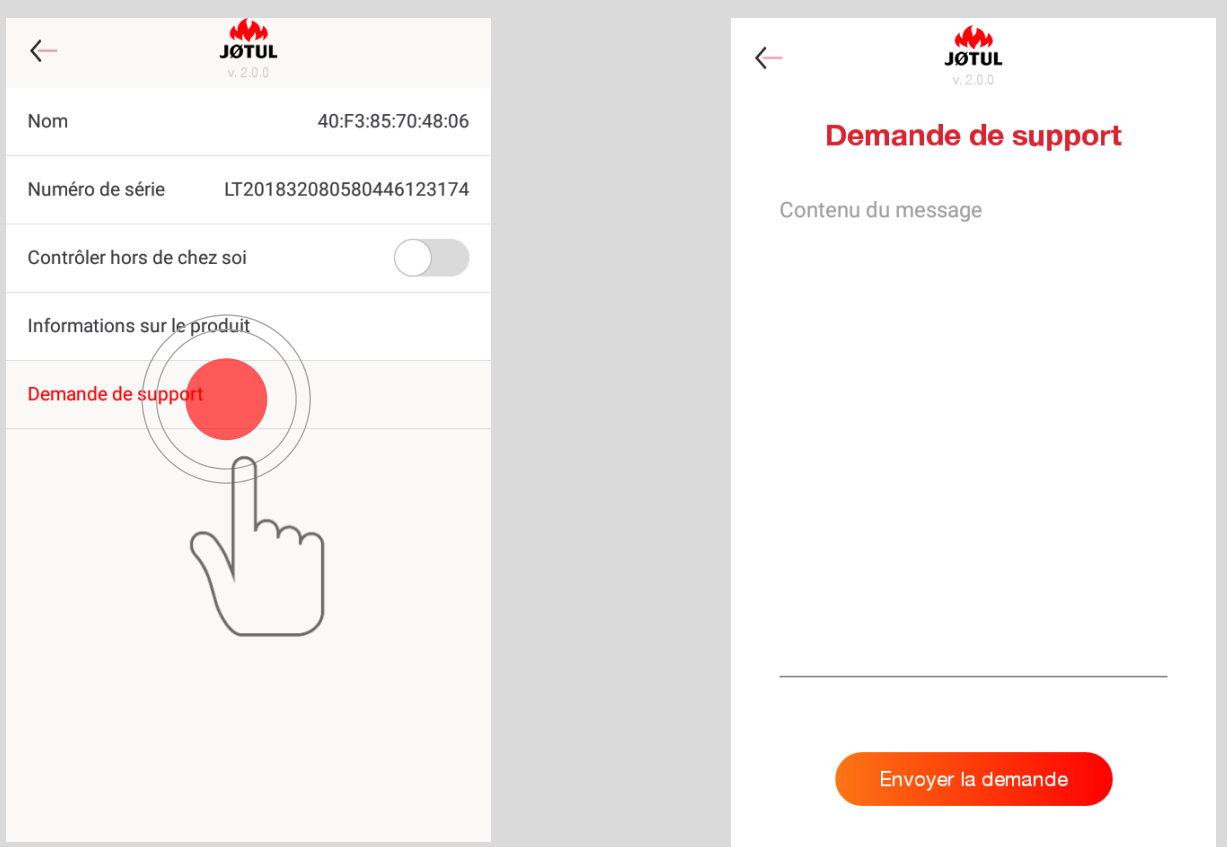

Pour nous permettre d'avoir toutes les **informations** qui nous sont **nécessaires** pour vous aider, vous devez :

- ✓ Écrire certains **renseignements** :
	- ➢ Numéro de série **LT\*\* ou C\*\* du produit** (serial number) au cas où il ne serait pas relevé automatiquement par l'App ;
	- ➢ **Fournir** le plus de **détails** possible **sur le problème** ;
- ✓ Appuyer sur **Envoyer** : Vous verrez **s'ouvrir** votre **messagerie** ;
- ✓ **Écrire** votre **prénom** et **nom** dans l'objet de l'e-mail ;
- ✓ Si vous le souhaitez, mettre en copie d'autres destinataires tel votre revendeur.

Nous suggérons d'**effectuer** cette opération **depuis votre réseau local**.

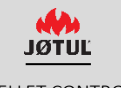

## INFORMATIONS SUR LA CONFIDENTIALITÉ

Pour voir les informations concernant la gestion de votre confidentialité, allez dans **Profil** puis cliquez sur **Politique de confidentialité**.

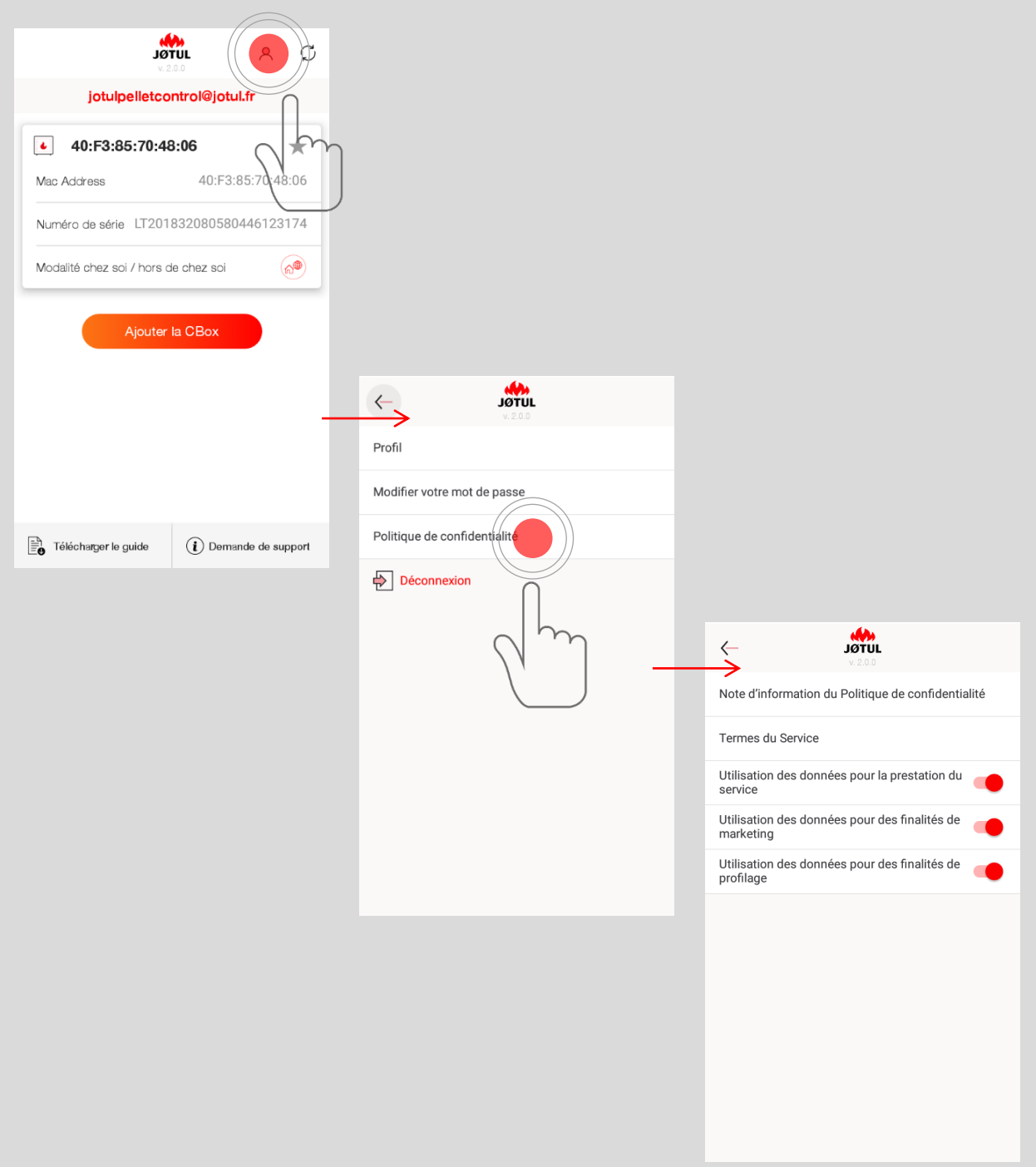

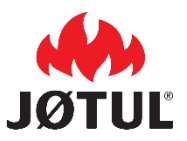

**JØTUL FRANCE** 3 chemin du Jubin 69570 Dardilly

jotul.fr - [facecook.com/JOTULFrance](facebook.com/JOTULFrance)

JØTUL vise sans cesse à améliorer ses produits.

C'est pourquoi il se réserve le droit de modifier les spécifications, couleurs et équipements sans avis préalable.

Pour toute question relative à ce dispositif, veuillez adresser votre demande par e-mail à jotulpelletcontrol@jotul.fr.